# $\frac{d\ln\ln}{d}$

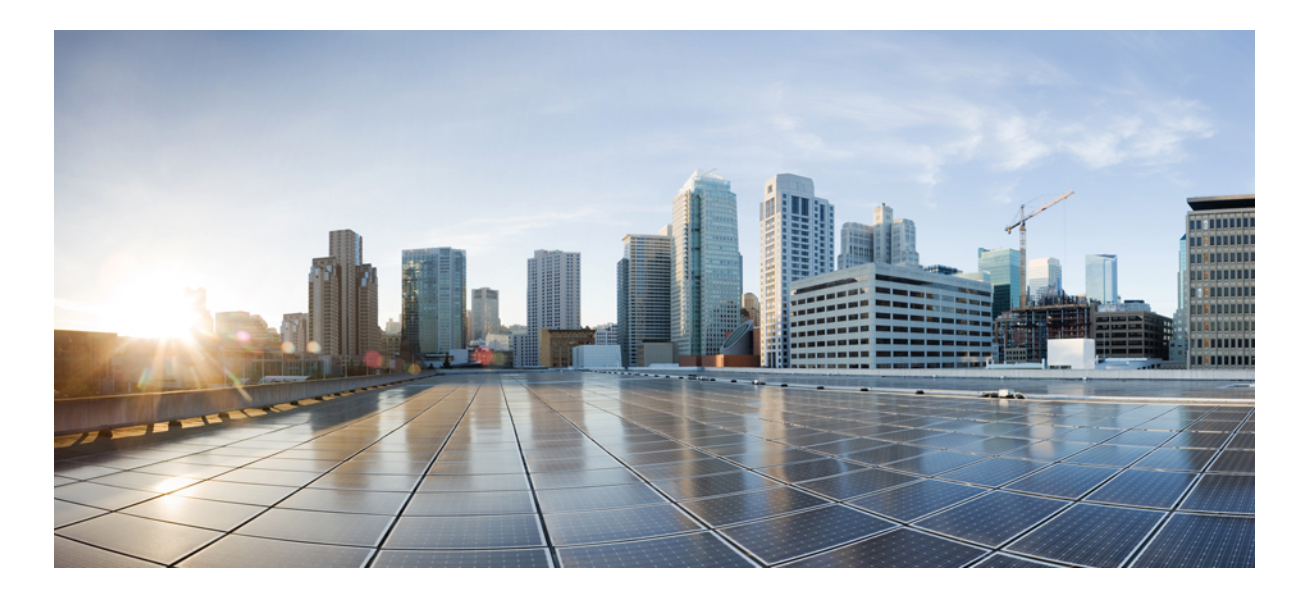

## **Cisco EasyQoS Application on APIC-EM User Guide, Release 1.4.0.x**

**First Published:** 2016-03-24 **Last Modified:** 2017-02-14

#### **Americas Headquarters**

Cisco Systems, Inc. 170 West Tasman Drive San Jose, CA 95134-1706 USA http://www.cisco.com Tel: 408 526-4000 800 553-NETS (6387) Fax: 408 527-0883

THE SPECIFICATIONS AND INFORMATION REGARDING THE PRODUCTS IN THIS MANUAL ARE SUBJECT TO CHANGE WITHOUT NOTICE. ALL STATEMENTS, INFORMATION, AND RECOMMENDATIONS IN THIS MANUAL ARE BELIEVED TO BE ACCURATE BUT ARE PRESENTED WITHOUT WARRANTY OF ANY KIND, EXPRESS OR IMPLIED. USERS MUST TAKE FULL RESPONSIBILITY FOR THEIR APPLICATION OF ANY PRODUCTS.

THE SOFTWARE LICENSE AND LIMITED WARRANTY FOR THE ACCOMPANYING PRODUCT ARE SET FORTH IN THE INFORMATION PACKET THAT SHIPPED WITH THE PRODUCT AND ARE INCORPORATED HEREIN BY THIS REFERENCE. IF YOU ARE UNABLE TO LOCATE THE SOFTWARE LICENSE OR LIMITED WARRANTY, CONTACT YOUR CISCO REPRESENTATIVE FOR A COPY.

The Cisco implementation of TCP header compression is an adaptation of a program developed by the University of California, Berkeley (UCB) as part of UCB's public domain version of the UNIX operating system. All rights reserved. Copyright © 1981, Regents of the University of California.

NOTWITHSTANDING ANY OTHER WARRANTY HEREIN, ALL DOCUMENT FILES AND SOFTWARE OF THESE SUPPLIERS ARE PROVIDED "AS IS" WITH ALL FAULTS. CISCO AND THE ABOVE-NAMED SUPPLIERS DISCLAIM ALL WARRANTIES, EXPRESSED OR IMPLIED, INCLUDING, WITHOUT LIMITATION, THOSE OF MERCHANTABILITY, FITNESS FOR A PARTICULAR PURPOSE AND NONINFRINGEMENT OR ARISING FROM A COURSE OF DEALING, USAGE, OR TRADE PRACTICE.

IN NO EVENT SHALL CISCO OR ITS SUPPLIERS BE LIABLE FOR ANY INDIRECT, SPECIAL, CONSEQUENTIAL, OR INCIDENTAL DAMAGES, INCLUDING, WITHOUT LIMITATION, LOST PROFITS OR LOSS OR DAMAGE TO DATA ARISING OUT OF THE USE OR INABILITY TO USE THIS MANUAL, EVEN IF CISCO OR ITS SUPPLIERS HAVE BEEN ADVISED OF THE POSSIBILITY OF SUCH DAMAGES.

Any Internet Protocol (IP) addresses and phone numbers used in this document are not intended to be actual addresses and phone numbers. Any examples, command display output, network topology diagrams, and other figuresincluded in the document are shown for illustrative purposes only. Any use of actual IP addresses or phone numbersin illustrative content is unintentional and coincidental.

Cisco and the Cisco logo are trademarks or registered trademarks of Cisco and/or its affiliates in the U.S. and other countries. To view a list of Cisco trademarks, go to this URL: [http://](http://www.cisco.com/go/trademarks) [www.cisco.com/go/trademarks](http://www.cisco.com/go/trademarks). Third-party trademarks mentioned are the property of their respective owners. The use of the word partner does not imply a partnership relationship between Cisco and any other company. (1110R)

© 2016 Cisco Systems, Inc. All rights reserved.

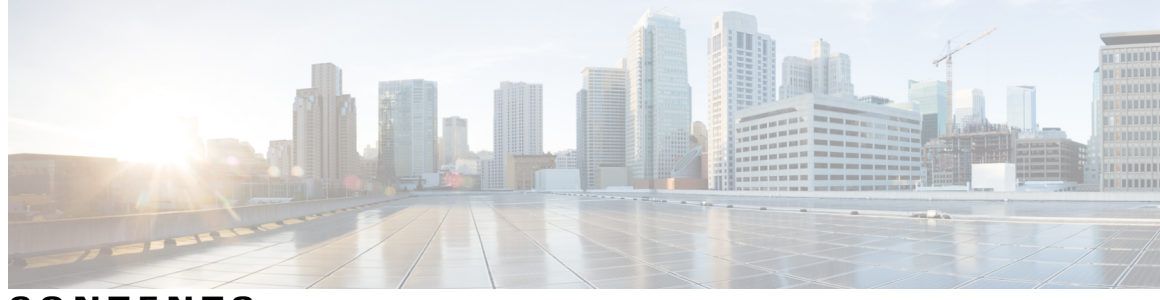

**CONTENTS**

 $\overline{\mathsf{I}}$ 

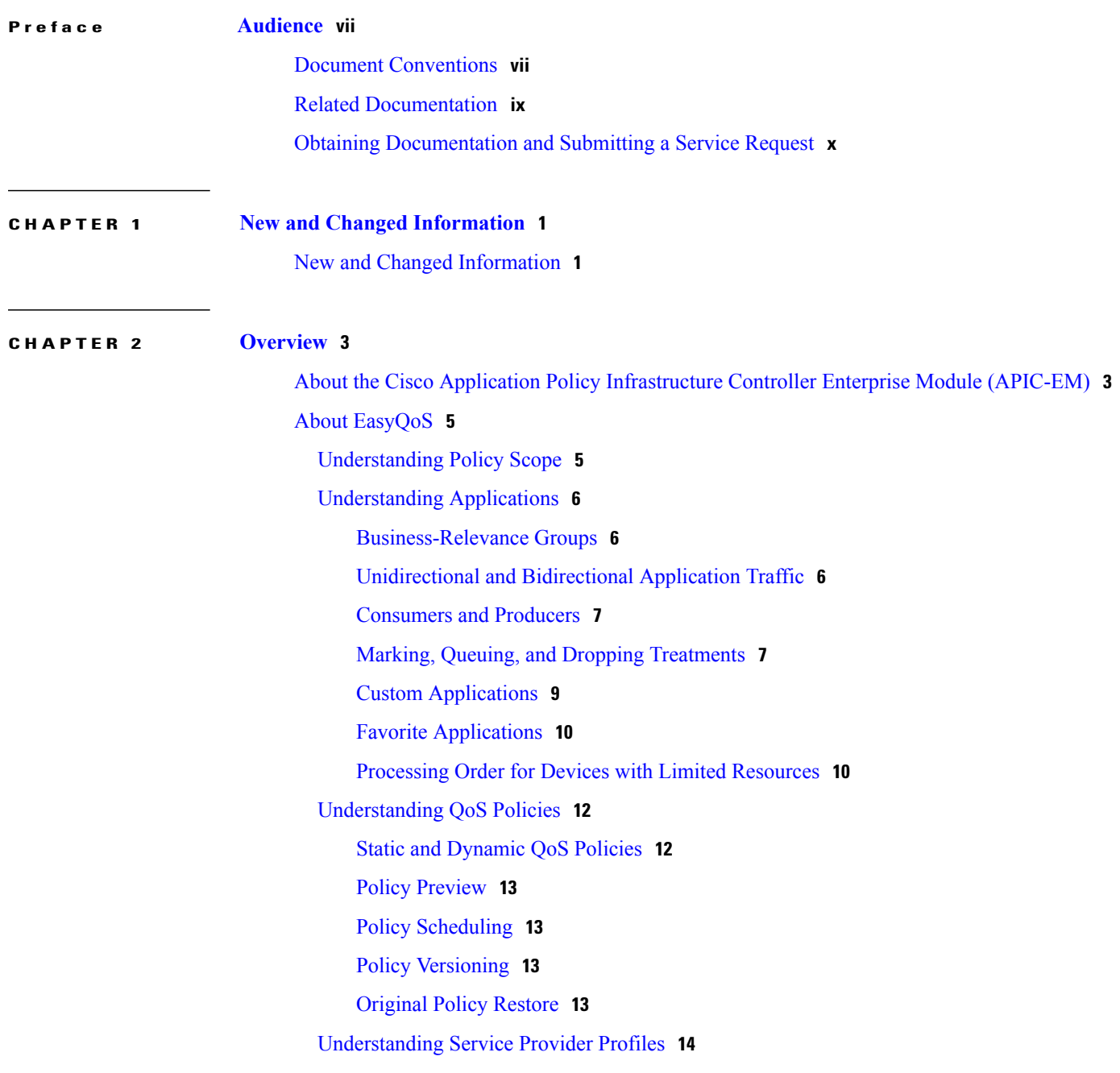

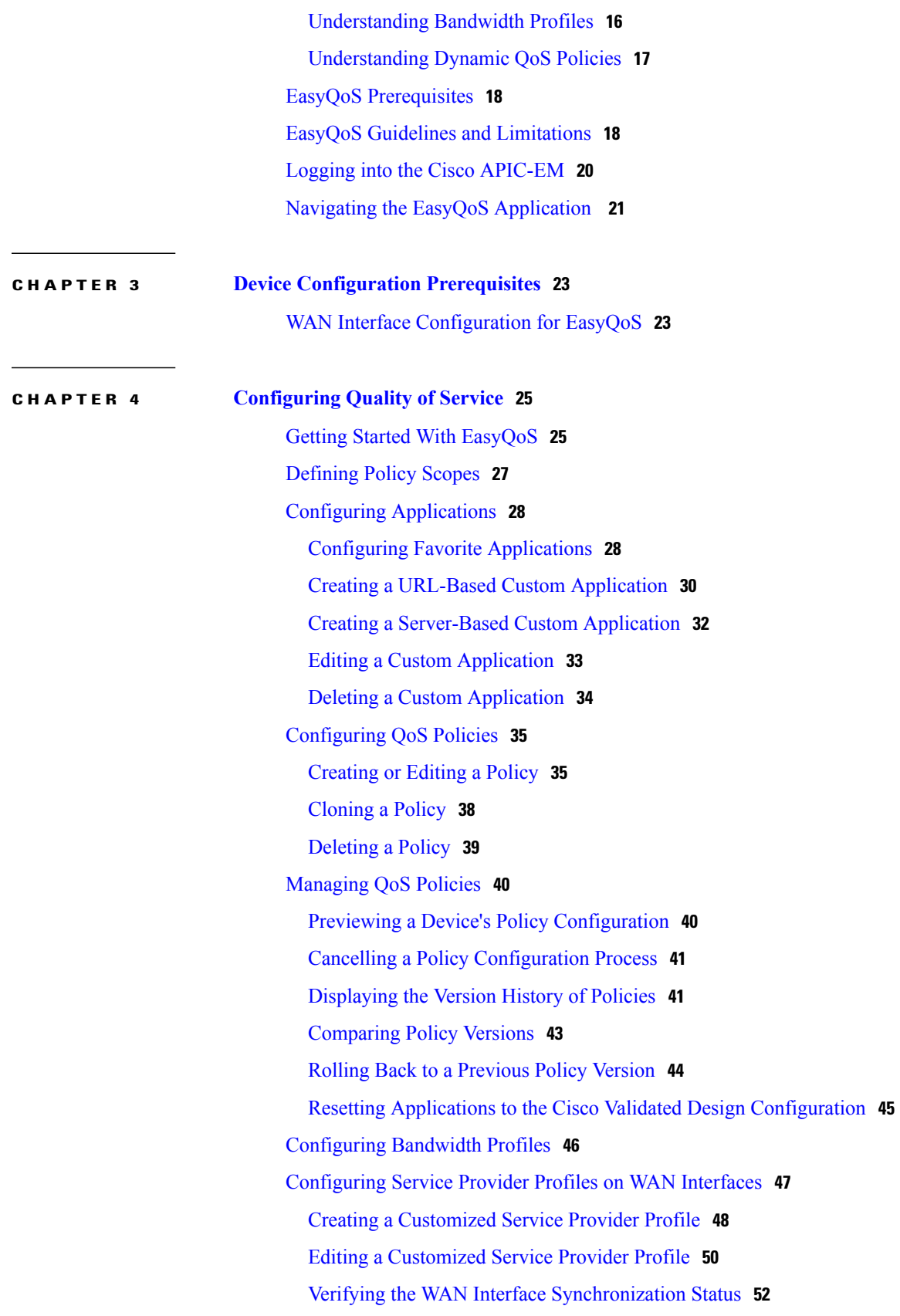

 $\mathbf I$ 

[Configuring](#page-63-0) Dynamic QoS **54** Enabling and [Disabling](#page-63-1) Dynamic QoS **54** [Troubleshooting](#page-64-0) Dynamic QoS **55**

 $\mathbf I$ 

<span id="page-6-0"></span>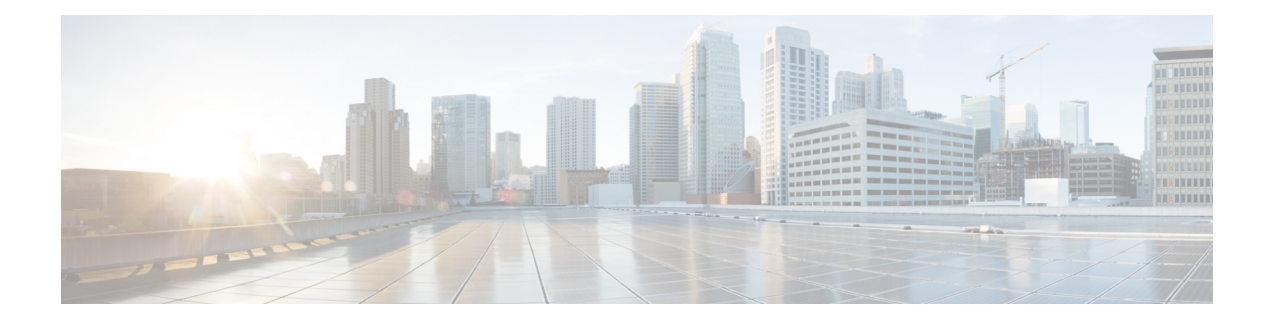

## **Audience**

This publication is intended for experienced network administrators who will configure and maintain the Cisco Application Policy Infrastructure Controller Enterprise Module (Cisco APIC-EM). This guide is part of a documentation set that is designed to help you install, troubleshoot, and upgrade your Cisco APIC-EM. For a complete list of the Cisco APIC-EM documentation set, see Related [Documentation](#page-8-0), on page ix.

**Note**

In this guide, the Cisco Application Policy Infrastructure Controller Enterprise Module (Cisco APIC-EM) is also referred to as the controller.

- Document [Conventions,](#page-6-1) page vii
- Related [Documentation,](#page-8-0) page ix
- Obtaining [Documentation](#page-9-0) and Submitting a Service Request, page x

## <span id="page-6-1"></span>**Document Conventions**

This documentation uses the following conventions:

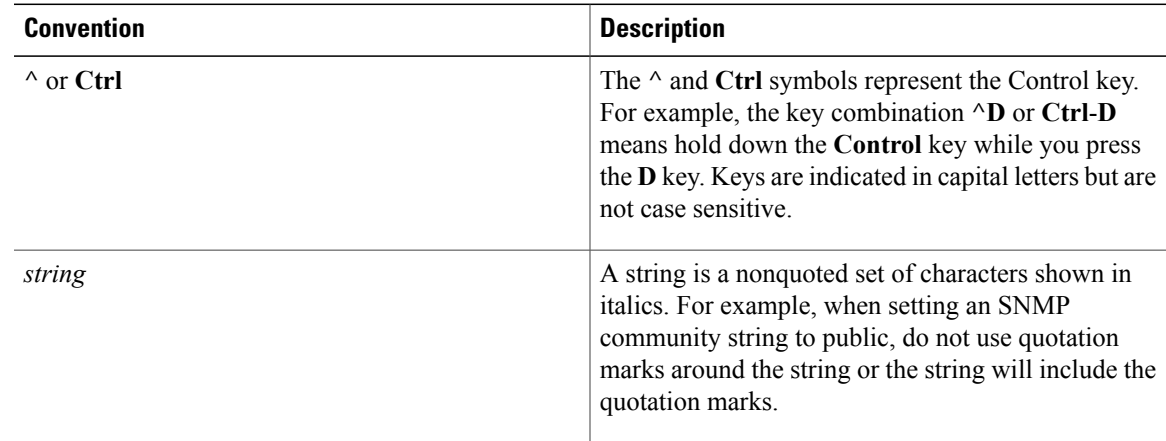

Command syntax descriptions use the following conventions:

1

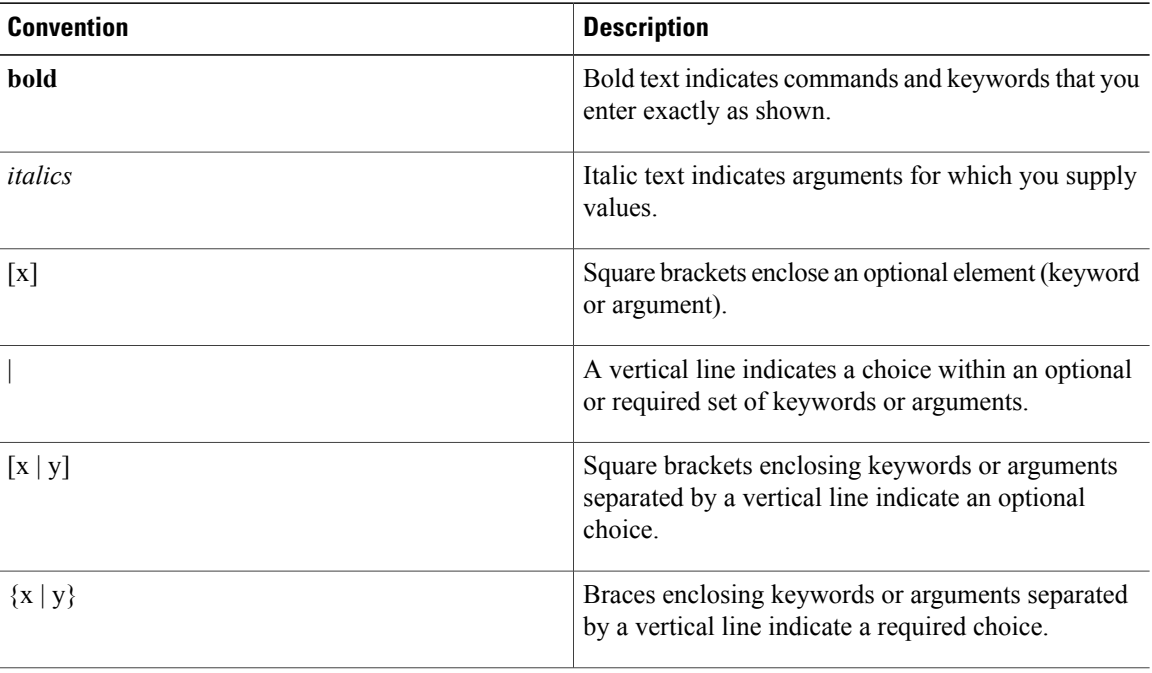

Nested sets of square brackets or braces indicate optional or required choices within optional or required elements. For example:

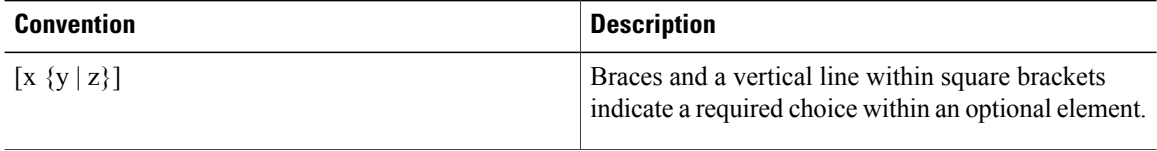

Examples use the following conventions:

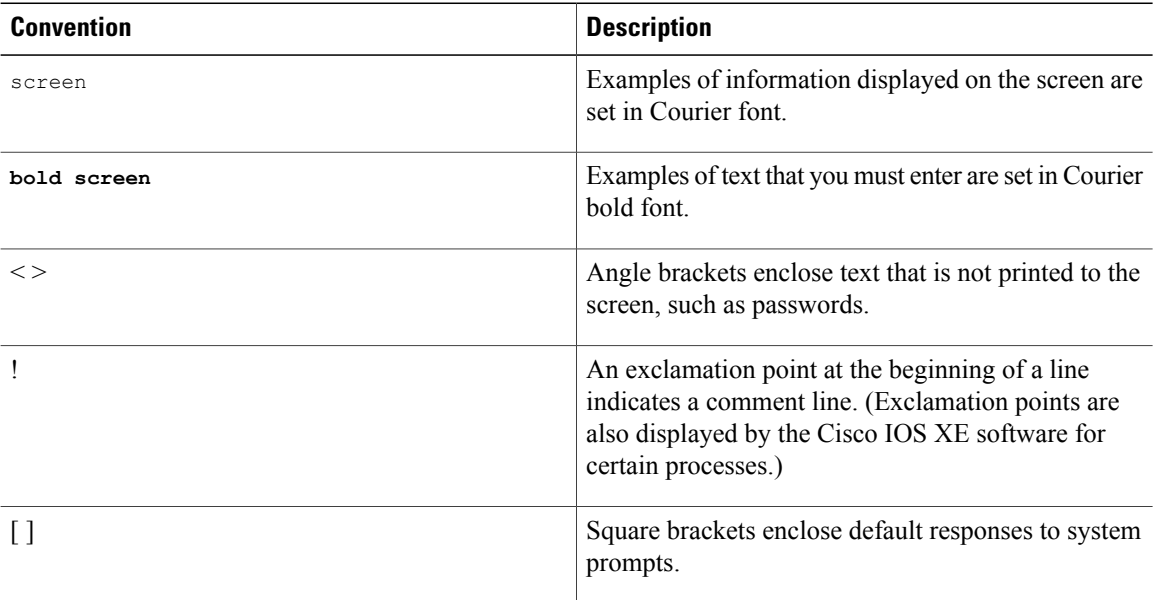

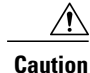

Means *reader be careful*. In this situation, you might do something that could result in equipment damage or loss of data.

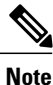

Means *reader take note*. Notes contain helpful suggestions or references to materials that may not be contained in this manual.

## <span id="page-8-0"></span>**Related Documentation**

This section lists the Cisco APIC-EM and related documents available on Cisco.com at the following url:

[http://www.cisco.com/c/en/us/support/cloud-systems-management/one-enterprise-network-controller/](http://www.cisco.com/c/en/us/support/cloud-systems-management/one-enterprise-network-controller/tsd-products-support-series-home.html) [tsd-products-support-series-home.html](http://www.cisco.com/c/en/us/support/cloud-systems-management/one-enterprise-network-controller/tsd-products-support-series-home.html)

- Cisco APIC-EM Documentation:
	- ◦*Cisco Application Policy Infrastructure Controller Enterprise Module Release Notes*
	- ◦*Cisco Application Policy Infrastructure Controller Enterprise Module Supported Platforms*
	- ◦*Cisco APIC-EM Quick Start Guide* (directly accessible from the controller's GUI)
	- ◦*Cisco Application Policy Infrastructure Controller Enterprise Module Installation Guide*
	- ◦*Cisco Application Policy Infrastructure Controller Enterprise Module Upgrade Guide*
	- ◦*Cisco Application Policy Infrastructure Controller Enterprise Module Administrator Guide*
	- ◦*Cisco Application Policy Infrastructure Controller Enterprise Module Troubleshooting Guide*
	- ◦*Open Source Used In Cisco APIC-EM*
- Cisco Network Visibility Application for the Cisco APIC-EM
	- ◦*Cisco Network Visibility Application for APIC-EM Release Notes*
	- ◦*Cisco Network Visibility Application for APIC-EM Supported Platforms*
	- ◦*Cisco Network Visibility Application for APIC-EM User Guide*
- Cisco Path Trace Application for Cisco APIC-EM
	- ◦*Cisco Path Trace Application for APIC-EM Release Notes*
	- ◦*Cisco Path Trace Application for APIC-EM Supported Platforms*
	- ◦*Cisco Path Trace Application for APIC-EM User Guide*
- Cisco EasyQoS Application for Cisco APIC-EM
	- ◦*Cisco Path Trace Application for APIC-EM Release Notes*
- ◦*Cisco EasyQoS Application for APIC-EM Supported Platforms*
- ◦*Cisco EasyQoS Application for APIC-EM User Guide*
- Cisco IWAN Documentation for the Cisco APIC-EM:
	- ◦*Release Notes for Cisco IWAN*
	- ◦*Release Notes for Cisco Intelligent Wide Area Network Application (Cisco IWAN App)*
	- ◦*Configuration Guide for Cisco IWAN on Cisco APIC-EM*
	- ◦*Software Configuration Guide for Cisco IWAN on APIC-EM*
	- ◦*Open Source Used in Cisco IWAN and Cisco Network Plug and Play*
- Cisco Network Plug and Play Documentation for the Cisco APIC-EM:
	- ◦*Release Notes for Cisco Network Plug and Play*
	- ◦*Solution Guide for Cisco Network Plug and Play*
	- ◦*Configuration Guide for Cisco Network Plug and Play on Cisco APIC-EM*
	- ◦*Cisco Open Plug-n-Play Agent Configuration Guide*
	- ◦*Mobile Application User Guide for Cisco Network Plug and Play*

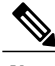

For information about developing your own application that interacts with the controller by means of the northbound REST API, see the <developer.cisco.com/site/apic-em> Web site. **Note**

## <span id="page-9-0"></span>**Obtaining Documentation and Submitting a Service Request**

For information on obtaining documentation, submitting a service request, and gathering additional information, see the monthly *What's New in Cisco Product Documentation*, which also lists all new and revised Cisco technical documentation at: <http://www.cisco.com/c/en/us/td/docs/general/whatsnew/whatsnew.html>.

<span id="page-10-0"></span>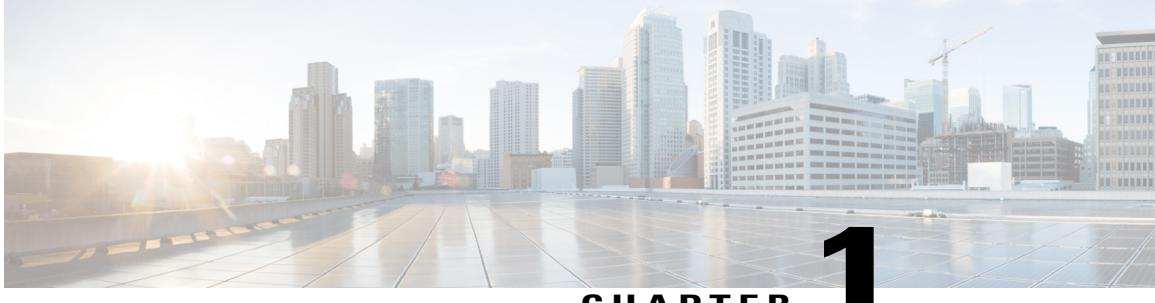

**CHAPTER 1**

## **New and Changed Information**

• New and Changed [Information,](#page-10-1) page 1

## <span id="page-10-1"></span>**New and Changed Information**

Г

The table below summarizes the new and changed EasyQoS Release 1.4.0.x features that are included in this document. For information about all of the features in EasyQoS Release 1.4.0.x, see the Release Notes. For the latest caveats, see the Bug Search Tool at [https://tools.cisco.com/bugsearch/.](https://tools.cisco.com/bugsearch/)

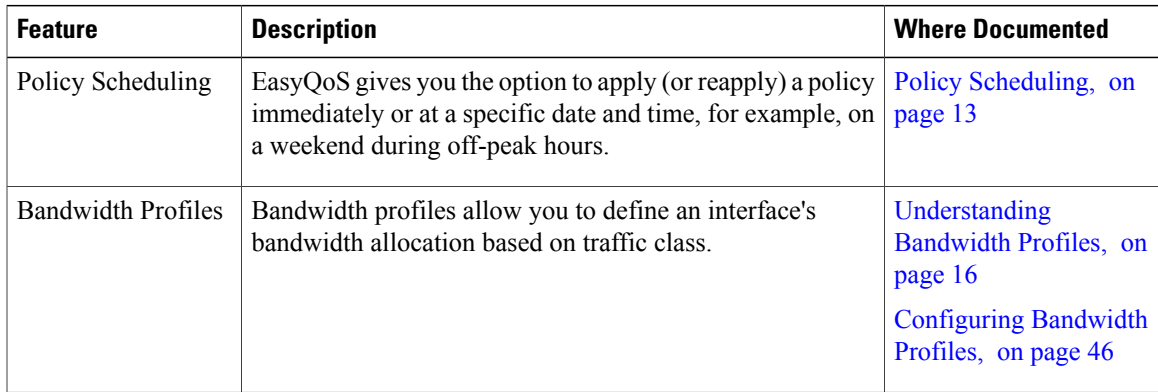

 $\mathbf l$ 

I

<span id="page-12-0"></span>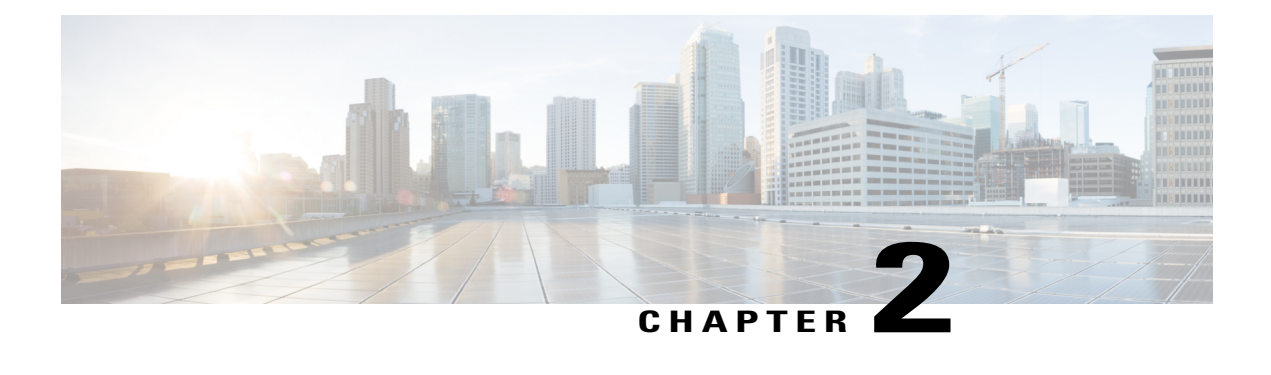

## **Overview**

- About the Cisco Application Policy [Infrastructure](#page-12-1) Controller Enterprise Module (APIC-EM), page 3
- About [EasyQoS,](#page-14-0) page 5
- EasyQoS [Prerequisites,](#page-27-0) page 18
- EasyQoS Guidelines and [Limitations,](#page-27-1) page 18
- Logging into the Cisco [APIC-EM,](#page-29-0) page 20
- Navigating the EasyQoS [Application](#page-30-0) , page 21

## <span id="page-12-1"></span>**About the Cisco Application Policy Infrastructure Controller Enterprise Module (APIC-EM)**

The Cisco Application Policy Infrastructure Controller - Enterprise Module (APIC-EM) is Cisco's Software Defined Networking (SDN) Controller for Enterprise Networks (Access, Campus, WAN and Wireless).

The platform hosts multiple applications (SDN apps) that use open northbound REST APIs that drive core network automation solutions. The platform also supports a number of south-bound protocols that enable it to communicate with the breadth of network devices that customers already have in place, and extend SDN benefits to both greenfield and brownfield environments.

The Cisco APIC-EM platform supports both wired and wireless enterprise networks across the Campus, Branch and WAN infrastructures. It offers the following benefits:

- Creates an intelligent, open, programmable network with open APIs
- Saves time, resources, and costs through advanced automation
- Transforms business intent policies into a dynamic network configuration
- Provides a single point for network wide automation and control

The following table describes the features and benefits of the Cisco APIC-EM.

1

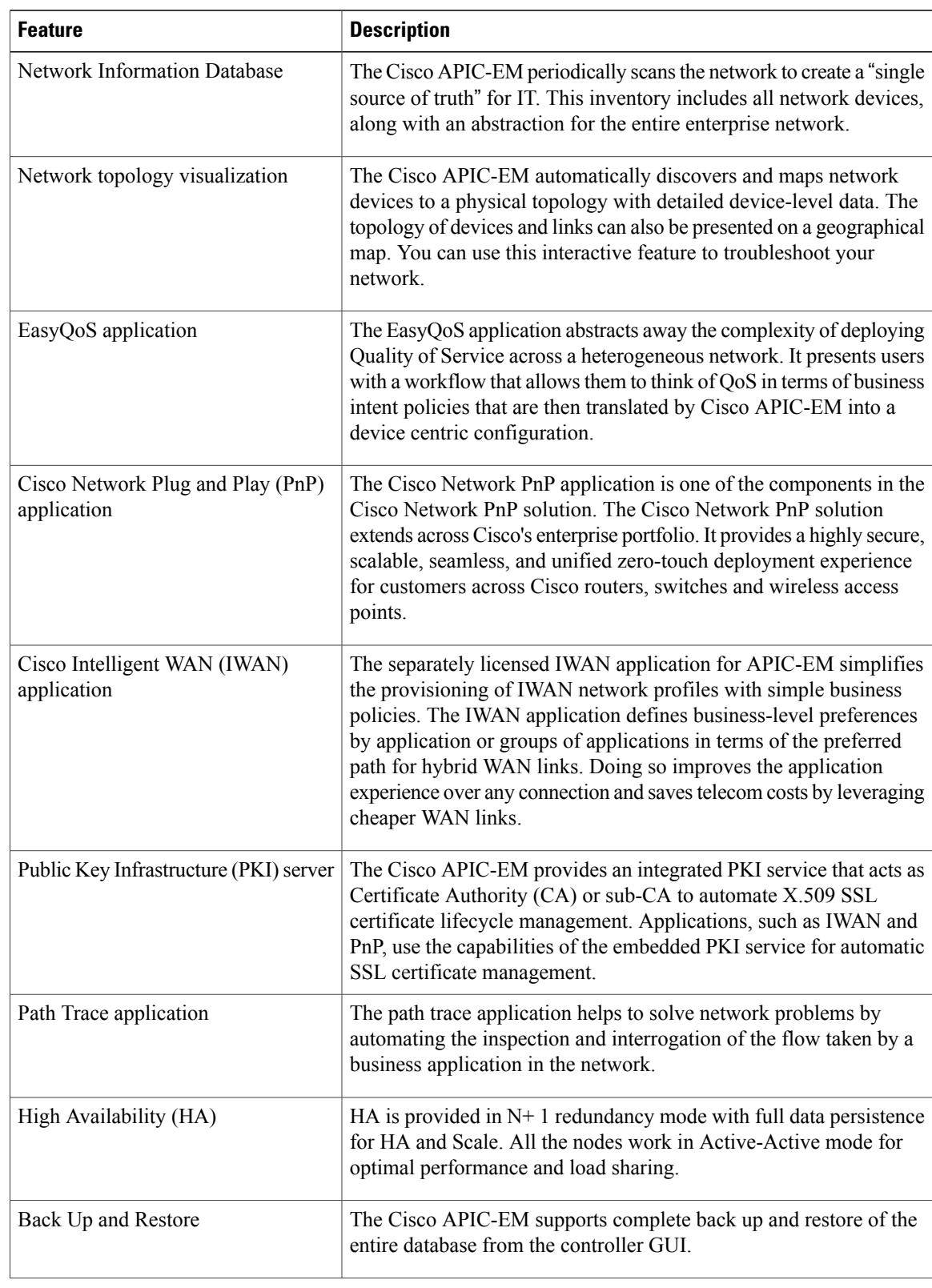

#### **Table 1: Cisco APIC Enterprise Module Features and Benefits**

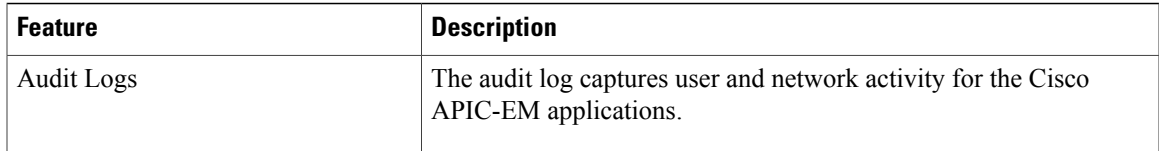

## <span id="page-14-0"></span>**About EasyQoS**

Quality of service (QoS) refers to the ability of a network to provide preferential or deferential service to selected network traffic. The Cisco APIC-EM enables you to configure quality of service on the devices in your network using the EasyQoS feature.

You define the scope of the devices that you want to apply a QoS policy on. Then you define the QoS policy for the scope. The Cisco APIC-EM takes your selections, translates them into the proper device command line interface (CLI) commands, and deploys them onto the devices defined in the scope.

EasyQoS configures quality of service policies on devices based on the QoS feature set available on the device. For more information about a specific device's QoS implementation, see the device product documentation.

**Note**

To configure QoSon the devices in your network, you must be assigned either administrative permissions (ADMIN\_ROLE) or policy administrator permissions (POLICY\_ADMIN\_ROLE).

### <span id="page-14-1"></span>**Understanding Policy Scope**

A policy scope defines a specific set of devices for the purpose of applying a QoS policy to manage a particular kind of traffic. Up to 2,000 devices can be configured per scope. Scopes cannot overlap. That is, an individual device cannot be a member of more than one scope. Each policy scope can provide one policy for all wired devices in the scope and one policy for each wireless segment in the scope. For each policy (wired or wireless-segment), you can include or exclude any applications(including custom) and customize the treatment of the traffic for that application.

In practice, you should include all devices (wired or wireless) that compose the end-to-end path for a particular kind of traffic. Within the policy scope, you create policies for managing traffic on the entire set of wired devices and on individual wireless segments. This allows you to make tradeoffs as necessary to compensate for differences in the behaviors of various network segments. For example, wireless networks typically have lower bandwidth, lower speed, and increased packet loss in comparison to wired networks. Individual wireless segments may exhibit further variation due to local conditions of RF interference, congestion, and other factors, such as the varying capabilities of network devices. The ability to apply per-segment policies to individual wireless segments enables the adjustment of traffic-handling rules to ensure that the highest-priority traffic is least affected by degradation of the wireless network.

After you define a policy scope, you can configure a QoS policy for it, and apply the policy to the devices in the policy scope. Applying a QoS policy deploys and configures the QoS policy on the devices.

You define policy scopes from the **EasyQoS** window or by applying policy tags to devices in the **Device Inventory** or **Topology** windows. For more information, see the *Cisco Application Policy Infrastructure Controller Enterprise Module Administrator Guide*.

### <span id="page-15-0"></span>**Understanding Applications**

EasyQoS supports all of the applications in the Cisco Next Generation Network-Based Application Recognition (NBAR2) library. If you have additional applications that are not included in EasyQoS, you can add them as custom applications. For information, see Custom [Applications,](#page-18-0) on page 9.

The NBAR2 applications are pre-allocated into the industry standard-based traffic classes, as defined in RFC 4594. The traffic classes define the treatments(such as DSCP marking, queuing and dropping) that are applied to an application's traffic. You cannot change an application's traffic class; however, you can change the business-relevance of an application when you configure QoS policies. For information, see [Understanding](#page-21-0) QoS [Policies,](#page-21-0) on page 12.

#### <span id="page-15-1"></span>**Business-Relevance Groups**

The EasyQoS feature provides three levels of business-relevance groupings that provide different levels of service to the applications that have been assigned to them. The business-relevance groups essentially map to three types of traffic: high priority, neutral, and low priority. These groups include:

- **Business Relevant**—(High-priority traffic) The applications in this group directly contribute to organizational objectives and, as such, may include a variety of applications, including voice, video, streaming and collaborative multimedia applications, database applications, enterprise resource applications, email, file-transfers, content distribution, and so on. Applications designated as business-relevant are treated according to industry best-practice recommendations, as prescribed in IETF RFC 4594.
- **Default**—(Neutral traffic) This group is intended for applications that may or may not be business-relevant. For example, generic HTTP/HTTPS traffic may contribute to organizational objectives at times, while at other times such traffic may not. You may not have insight into the purpose of some applications (for instance, legacy applications or even newly deployed applications), so the traffic flows for these applications should be treated with the Default Forwarding service, as described in RFC 2747 and 4594.
- **Business Irrelevant**—(Low-priority traffic) This group is intended for applications that have been identified to have no contribution towards achieving organizational objectives. They are primarily consumer- and/or entertainment-oriented in nature. We recommend that this type of traffic be treated as a "Scavenger" service, as described in RFC 3662 and 4594.

#### <span id="page-15-2"></span>**Unidirectional and Bidirectional Application Traffic**

Some applications are completely symmetrical and require identical bandwidth provisioning on both ends of the connection. Traffic for such applications is described as bidirectional. For example, if 100 kbps of LLQ are assigned to voice in one direction, 100 kbps of LLQ also must be provisioned for voice in the opposite direction (assuming that the same VoIP codecs are being used in both directions, and putting aside for a moment multicast Music-on-Hold [MoH] provisioning). However, certain applications, such as Streaming-Video and multicast MoH, are most often unidirectional. Therefore, it might be unnecessary and even inefficient to provision any bandwidth guarantees for such traffic on a branch router for the branch-to-campus direction of traffic flow.

EasyQoSallows you to specify whether an application is unidirectional or bidirectional for a particular policy.

On switches and wireless controllers, NBAR2 and custom applications are unidirectional by default. However, on routers, because only NBAR applications are supported, NBAR2 applications are bidirectional by default.

#### <span id="page-16-0"></span>**Consumers and Producers**

You can configure relationships between applications such that when traffic from one application is sent to another application (thus creating a specific a-to-b traffic flow), the traffic is handled in a specific way. The applications in this relationship are called procucers and consumers and are defined as follows:

**Producer—Sender of the application traffic.** For example, in a client/server architecture, the application-server would be considered the producer, as the traffic primarily flows in the server-to-client direction. In the case of a peer-to-peer application, the remote peer is considered the producer.

**Consumer**—Receiver of the application traffic. The consumer may be a client endpoint in a client/server architecture or it may be the local device in a peer-to-peer application. Consumers may be endpoint devices but may, at times, be specific users of such devices (typically identified by IP Addresses and/or specific subnets). There may also be times when an application is the consumer of another application's traffic flows.

Setting up this relationship allows you to configure specific service levels for traffic matching this scenario.

#### <span id="page-16-1"></span>**Marking, Queuing, and Dropping Treatments**

Cisco EasyQoS bases its marking, queuing, and dropping treatments on RFC 4594 and the business relevancy category that you have assigned to the application. EasyQoS assigns all of the applications in the Default category to the Default Forwarding application class and all of the applications in the Irrelevant Business category to the Scavenger application class. For applications in the Relevant Business category, EasyQoS assigns traffic classes to applications based on the type of application. See the table below for a list of application classes and their treatments.

 $\mathbf I$ 

| <b>Business</b><br><b>Relevance</b> | <b>Application</b><br><b>Class</b>                           | Per-Hop<br><b>Behavior</b>         | <b>Queuing and</b><br><b>Dropping</b>                                                                                          | <b>Application Description</b>                                                                                                    |
|-------------------------------------|--------------------------------------------------------------|------------------------------------|----------------------------------------------------------------------------------------------------|----------------------------------------------------------------------------------------------------|
| Relevant                            | VoIP<br>$\perp$                                              | Expedited<br>Forwarding<br>(EF)    | Priority Queuing<br>(PQ)                                                                                                    | VoIP telephony (bearer-only) traffic, for<br>example, Cisco IP Phones.                                                                                                    |
|                                     | <b>Broadcast Video</b>                                       | Class Selector<br>$(CS)$ 5         | PQ                                                                                                    | Broadcast TV, live events, video<br>surveillance flows, and similar inelastic<br>streaming media flows, for example Cisco<br>IP Video Surveillance and Cisco Enterprise<br>TV. (Inelastic flows refer to flows that are<br>highly drop sensitive and have no<br>retransmission and/or flow-control<br>capabilities.) |
|                                     | Realtime<br>Interactive                                      | CS4                                | PQ                                                                                                    | Inelastic high-definition interactive video<br>applications and audio and video<br>components of these applications, for<br>example, Cisco TelePresence.                                                                                                    |
|                                     | Multimedia<br>Conferencing                                   | Assured<br>Forwarding<br>$(AF)$ 41 | Bandwidth<br>(BW) Queue<br>and<br>Differentiated<br>Services Code<br>Point (DSCP)<br>Weighted<br>Random Early<br>Detect (WRED) | Desktop software multimedia collaboration<br>applications and audio and video<br>components of these applications, for<br>example, Cisco Jabber and Cisco WebEx.                                                                                                    |
|                                     | Multimedia<br>Streaming                                      | AF31                               | <b>BW</b> Queue and<br><b>DSCP WRED</b>                                                                                        | Video-on-Demand (VoD) streaming video<br>flows and desktop virtualization<br>applications, such as Cisco Digital Media<br>System.                                                                                                    |
|                                     | Network<br>Control                                           | CS <sub>6</sub>                    | BW Queue only<br>$\overline{2}$                                                                                                | Network control plane traffic, which is<br>required for reliable operation of the<br>enterprise network, such as EIGRP, OSPF,<br>BGP, HSRP, IKE, and so on.                                                                                                    |
|                                     | Signaling                                                    | CS3                                | <b>BW</b> Queue and<br><b>DSCP</b>                                                                                             | Control-plane traffic for the IP voice and<br>video telephony infrastructure.                                                                                                    |
|                                     | Operations,<br>Administration,<br>and<br>Management<br>(OAM) | CS <sub>2</sub>                    | <b>BW</b> Queue and<br><b>DSCP</b><br>$\overline{3}$                                                                           | Network operations, administration, and<br>management traffic, such as SSH, SNMP,<br>syslog, and so on. (If this class experiences<br>drops, the bandwidth allocated to it should<br>be re-provisioned.)                                                                                                    |

**Table 2: Marking, Queuing, and Dropping Treatments**

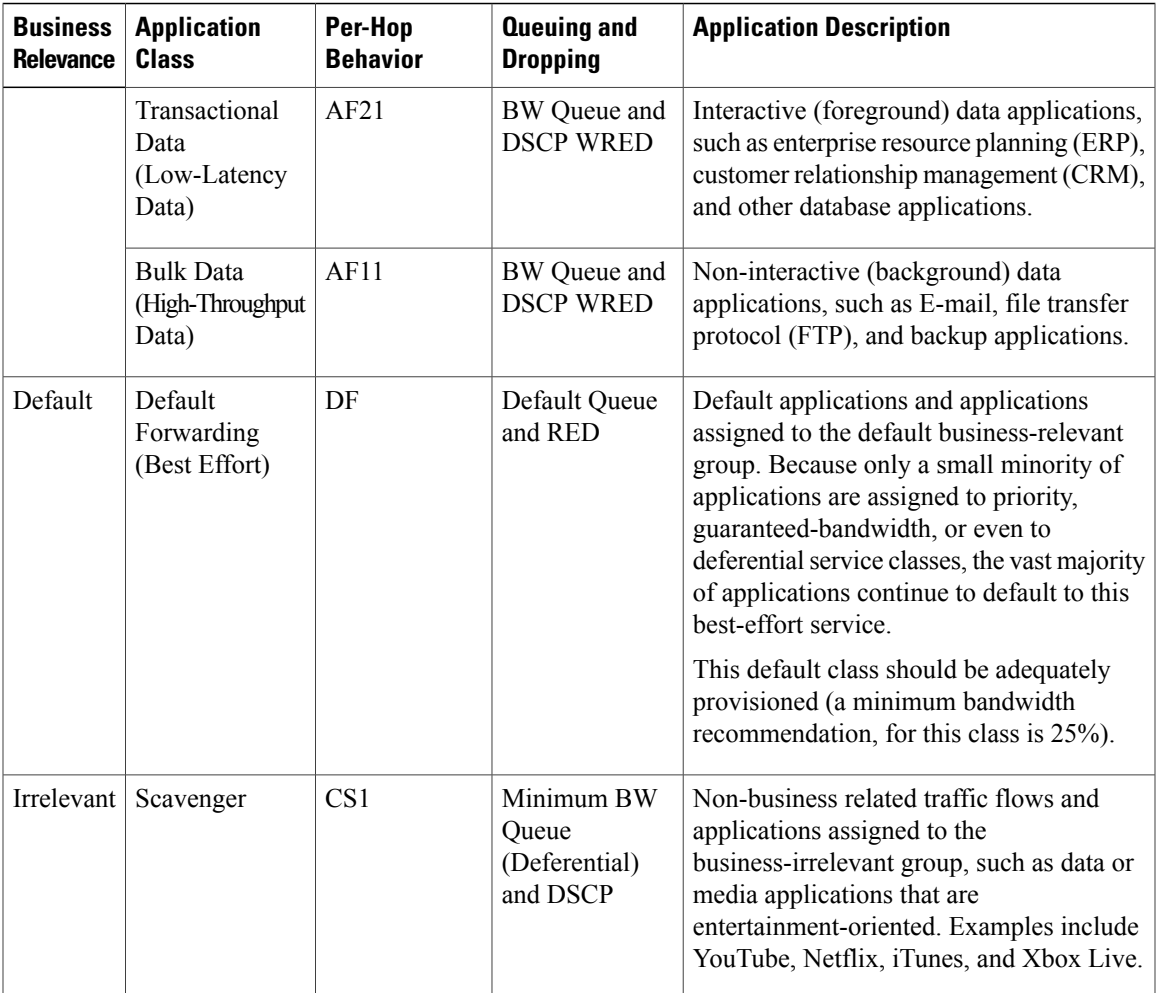

<span id="page-18-3"></span><span id="page-18-2"></span><span id="page-18-1"></span>1 VoIP signaling traffic is assigned to the Call Signaling class.

<span id="page-18-0"></span>2 WRED is not be enabled on this class, as network control traffic should not be dropped.

3 WRED is not enabled on this class, as OAM traffic should not be dropped.

#### **Custom Applications**

Custom applications are applications that you add to the EasyQoS NBAR2 application library. You can define URL-based applications and server IP address-based applications.

When you define an application according to its server IP address, you can also define a Differentiated Services Code Point (DSCP) value and port classification.

To simplify the configuration process, if you know of an application that has similar traffic and service level needs, you can define a similar application. EasyQoS copies the other application's traffic class, category, and subcategory settings to the application that you are defining.

EasyQoS does not configure Access Control Lists (ACEs) for port numbers 80, 443, and 8080, even if they are defined as part of a custom application. If the custom application has a transport IP defined, EasyQoS configures the application on the devices.

If you are using the IWAN application, and you create a custom application that IWAN does not support, EasyQoS displays a warning, and the new custom application is not visible from the IWAN application.

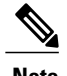

**Note** Unless custom applications are assigned to a policy, they are not programmed on the devices.

#### <span id="page-19-0"></span>**Favorite Applications**

Cisco APIC-EM allows you to flag applications that you want EasyQoS to configure on devices before all other applications, except custom applications. Flagging an application as a favorite helps to ensure that the QoS policies for your favorite applications get configured on devices. For more information, see [Processing](#page-19-1) Order for Devices with Limited [Resources,](#page-19-1) on page 10.

Although there is no limit to the number of favorite applications that you can create, selecting only a small number of favorite applications (for example, less than 25) will help to ensure that these applications are treated correctly from a business-relevance perspective in deployments with network devices that have limited TCAM.

Favorite applications can belong to any business relevancy group or traffic class and are configured system-wide, not on a per-scope basis.For example, if you flag the cisco-jabber-video application as a favorite, the application is flagged as a favorite in all policies.

Keep in mind that not only business-relevant applications may be flagged as favorites, but even business-irrelevant applications may be flagged as such. For example, if an administrator notices a lot of unwanted Netflix traffic on his network, he may chose to flag Netflix as a favorite application (despite its being assigned as business-irrelevant). In this case, Netflix would be programmed into the device policies before other business-irrelevant applications, ensuring that the business-intent of controlling this application is realized.

#### <span id="page-19-1"></span>**Processing Order for Devices with Limited Resources**

Some network devices have a limited memory (called Ternary Content Addressable Memory or TCAM) for storing network access control lists (ACLs) and access control entries (ACEs). So, as ACLs and ACEs for applications are configured on these devices, the available TCAM space is used. When the TCAM space is depleted, QoS settings for no additional applications can be configured on that device.

To ensure that QoS policies for the most important applications get configured on these devices, EasyQoS allocates TCAM space based on the following order:

- **1 Rank**—Number assigned to custom and favorite applications, but not to existing, default NBAR applications. The lower the rank number, the higher the priority. For example, an application with rank 1 has a higher priority than an application with rank 2, and so on. Having no rank is the lowest priority.
	- Custom applications are assigned rank 1 by default.
	- Default NBAR applications are not assigned a rank until you mark them as favorites, at which point they are assigned rank 10,000.
- **2 Traffic Class**—By traffic classin the following order:Signaling, Bulk Data, Network Control, Operations Administration Management (Ops Admin Mgmt), Transactional Data, Scavenger, Multimedia Streaming, Multimedia Conferencing, Real Time Interactive, Broadcast Video, and VoIP Telephony
- **3 Popularity**—Number (1–10) that is based on Cisco Validated Design (CVD) criteria. The popularity number cannot be changed. An application with a popularity of 10 has a higher priority than an application with a popularity of 9, and so on.
	- Custom applications are assigned popularity 10 by default.
	- Default NBAR applications are assigned a popularity number (1–10) that is based on Cisco Validated Design (CVD) criteria. When you mark an application as a favorite, this does not change the popularity number (only rank is changed).
- **4 Alphabetization**—If two or more applications have the same rank and/or popularity number, they are sorted alphabetically by the application's name, and assigned a priority accordingly.

For example, you define a policy that has the following applications:

- Custom application, custom\_realtime, which has been assigned rank 1 and popularity 10 by default.
- Custom application, custom\_salesforce, which has been assigned rank 1 and popularity 10 by default.
- Application named corba-iiop, which is in the transactional data traffic class, and you have designated as a favorite, giving that application a ranking of 10,000 and popularity of 9 (based on CVD).
- Application named gss-http, which is in the Ops Admin Mgmt traffic class, and you have designated as a favorite, giving that application a ranking of 10,000 and popularity of 10 (based on CVD).
- All other, default NBAR applications, which have no rank, but will be processed according to their traffic class and default popularity (based on CVD).

According to the prioritization rules, the applications are configured on the device in this order:

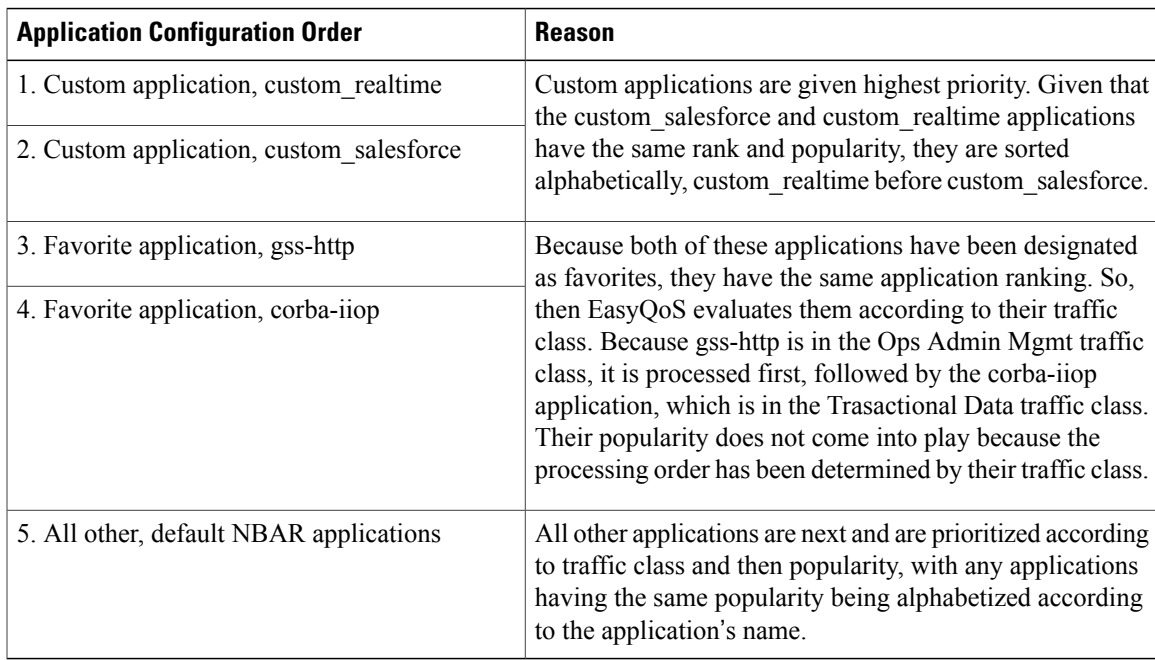

In the **QoS Policy Manager** window, you can view the results of the policy configuration that was applied on the devices. With a policy selected, EasyQoS displays the list of the devices in the policy scope and the status of the configuration on each device.

### <span id="page-21-0"></span>**Understanding QoS Policies**

A QoS policy defines how network traffic should be handled so that you can make the most efficient use of network resources while still adhering to the objectives of the business (such as guaranteeing voice quality meets enterprise standards or ensuring a high Quality of Experience (QoE) for video). To achieve these goals, a policy comprises the following elements:

- **Policy Scope**—Group of devices that will be configured with a policy.
- **Applications**—Software programs or network signaling protocols that are being used in your network. EasyQoS includes the Cisco Network Based Application Recognition, second generation (NBAR2) application library of approximately 1300 distinct applications. For more information about NBAR2, see the following URL: [http://www.cisco.com/c/en/us/products/ios-nx-os-software/](http://www.cisco.com/c/en/us/products/ios-nx-os-software/network-based-application-recognition-nbar/index.html) [network-based-application-recognition-nbar/index.html](http://www.cisco.com/c/en/us/products/ios-nx-os-software/network-based-application-recognition-nbar/index.html).
- **Business-relevance**—Attribute that classifies a given application according to how relevant it is to your business and operations. The attributes are business relevant, default, and business irrelevant. For information, see [Business-Relevance](#page-15-1) Groups, on page 6.

EasyQoScomes with the Cisco NBAR2 applications preconfigured into application categories and sorted into business-relevancy groups. You can apply this preconfigured policy to your network devices, or you can modify it to meet the needs of your business objectives and your network configuration.

For example, YouTube is set as business-irrelevant (by default), because most customers typically classify this application this way. However, this classification may not be the true for all companies; for example, some businesses may be using YouTube for training purposes. In such cases, an administrator can change this business-relevancy setting to **business-relevant** to align with their business objectives.

The QoS trust and QoS queuing functionality is preconfigured for the current release and cannot be changed. QoS trust and QoS queuing is set per device according to the Cisco Validated Design (CVD) for Enterprise Medianet Quality of Service Design.

The latest validated designs are published in the Cisco Press book, *End-to-End QoS Network Design: Quality of Service for Rich-Media & Cloud Networks*, 2nd Edition, available at: [http://www.ciscopress.com/store/](http://www.ciscopress.com/store/end-to-end-qos-network-design-quality-of-service-for-9781587143694) [end-to-end-qos-network-design-quality-of-service-for-9781587143694](http://www.ciscopress.com/store/end-to-end-qos-network-design-quality-of-service-for-9781587143694). For additional information about Cisco Validated Design (CVD) for Enterprise Medianet Quality of Service, see the following Cisco documentation:

- Cisco [Validated](http://www.cisco.com/c/en/us/solutions/enterprise/validated-design-program/networking_solutions_products_genericcontent0900aecd80601e22.html) Designs
- [Enterprise](http://www.cisco.com/c/en/us/td/docs/solutions/Enterprise/WAN_and_MAN/QoS_SRND_40/QoSIntro_40.html) Medianet Quality of Service Design 4.0
- [Medianet](http://www.cisco.com/c/en/us/td/docs/solutions/Enterprise/WAN_and_MAN/QoS_SRND_40/QoSCampus_40.html) Campus QoS Design 4.0
- Medianet WAN [Aggregation](http://www.cisco.com/c/en/us/td/docs/solutions/Enterprise/WAN_and_MAN/QoS_SRND_40/QoSWAN_40.html) QoS Design 4.0

#### <span id="page-21-1"></span>**Static and Dynamic QoS Policies**

There are two types of QoS policies, named for the way in which the policies are implemented:

• **Static policies**—Deployed to devices and in effect until you change or remove them. Static policies comprise the majority of the deployments.

• **Dynamic policies—Used on LAN interfaces only. Dynamic policies are applied to the relevant network** devices for the duration of an event, for example, during a voice or video call. When the call ends, the policy is removed from the device. For more information, see [Understanding](#page-26-0) Dynamic QoS Policies, on page 17.

#### <span id="page-22-0"></span>**Policy Preview**

You can preview the command line interface (CLI) commands that EasyQoS will send to a device when you apply the policy. At any time, for example, after a policy change, you can generate the specific commands for a specified device. After reviewing the commands, you can apply the policy to all of the devices in the scope, or you can continue to make changes to the policy.

#### <span id="page-22-1"></span>**Policy Scheduling**

After you create or change a policy, you need to apply or reapply the policy to the devices associated with it. When you click **Apply** or **Reapply**, EasyQoS gives you the option to apply (or reapply) the policy immediately or at a specific date and time, for example, on a weekend during off-peak hours. You can schedule a policy deployment for wired or wireless devices.

After you've scheduled a policy to be deployed, the policy and policy scope are locked. You can view the policy, but you cannot edit it. If you change your mind about deploying the policy, you can cancel it up until the time that it is deployed. Once deployment begins, you cannot cancel it.

#### <span id="page-22-2"></span>**Policy Versioning**

Policies are versioned. You can display previous versions of a policy and select a version to reapply to the devices in a scope.

Editing one version of a policy does not affect other versions of that policy or the components of the policy, such as the applications that the policy manages. For example, deleting an application from a policy does not delete the application from EasyQoS, other versions of that policy, or even other policies. Because policies and applications exist indepentent of each other, you may reapply a policy version that contains applications in it that no longer exist.

<span id="page-22-3"></span>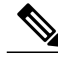

**Note** Application level modifications like rank, port, and protocol are not captured in policy versioning.

#### **Original Policy Restore**

The first time that you apply an EasyQoS policy configuration to devices, EasyQoS detaches the device's original MQC policies (leaving the MQC policy configurations on the device) and stores the device's original NBAR configurations on the Cisco APIC-EM controller. This action allows you to restore the original MQC policies and NBAR configuration onto the devices later, if needed.

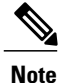

Because the MQC policies are detached and not deleted from the device conifguration, if you remove these policies, you will not be able to restore them using the EasyQoS original policy restore feature.

When you restore the original policy configuration onto a device, EasyQoS removes the existing EasyQoS policy configuration (except for Multi-Layer Switch (MLS) queuing policies or Physical Layer Interface Module (PLIM) configurations on the Cisco ASR 1000 Series Aggregation Services Routers or MLS switches) that you applied to the devices and reverts to the original configuration that was on the device before you applied any EasyQoS policy configurations.

Any marking and queuing (MQC) policy configurations that existed before any EasyQoS policies were configured are reattached to the interfaces. Queuing policies (MLS configurations) are not restored; instead, the devices retain the MLS configurations that were last applied through EasyQoS.

After you restore the original policy configuration to the device, the EasyQoS policy is deleted from the Cisco APIC-EM, and the status of the devices shows **Policy Restored**.

Note the following additional guidelines and limitations for this feature:

- Original policy restore does not work for policies that were created and applied to devices using the Cisco APIC-EM Release 1.2.x or below, because the Cisco APIC-EM did not store devices' original policy configurations before Cisco APIC-EM Release 1.3.x
- If the first attempt to push an EasyQoS policy to a device fails, EasyQoS automatically attempts to restore the original policy configurations onto the devices.

### <span id="page-23-0"></span>**Understanding Service Provider Profiles**

Service provider profiles define the Differentiated Services Code Point (DSCP), priority, and bandwidth for traffic that is destined for a service provider. Cisco APIC-EM provides four predefined service provider profiles (SPPs or SP profiles): SPP1, SPP2, SPP3, and SPP4. (See tables below.)

You can use any of the predefined SP profiles, or you can create a customized SP profile for your unique requirements. Creating a customized SP profiles allows you to define the DSCP value and bandwidth for each traffic class in the profile. You can define 4-class, 5-class, 6-class, and 8-class models. To create a customized SP profile, see Creating a [Customized](#page-57-0) Service Provider Profile, on page 48.

After you determine and create, if necessary, the service model that you want to use, you need to configure it on the WAN interfaces. To configure WAN interfaces, see WAN Interface [Configuration](#page-32-1) for EasyQoS, on page 23.

| <b>Class Name</b> | <b>DSCP</b>  | <b>Priority Class</b> | <b>SLA</b>           |                                   |  |  |
|-------------------|--------------|-----------------------|----------------------|-----------------------------------|--|--|
|                   |              |                       | <b>Bandwidth (%)</b> | Remaining<br><b>Bandwidth (%)</b> |  |  |
| Voice             | EF           | Yes                   | 10                   |                                   |  |  |
| Class 1 Data      | AF31         |                       |                      | 44                                |  |  |
| Class 2 Data      | AF21         |                       |                      | 25                                |  |  |
| Default           | $\mathbf{0}$ |                       |                      | 31                                |  |  |

**Table 3: SP Profile 1 (SPP1): 4-Class Model**

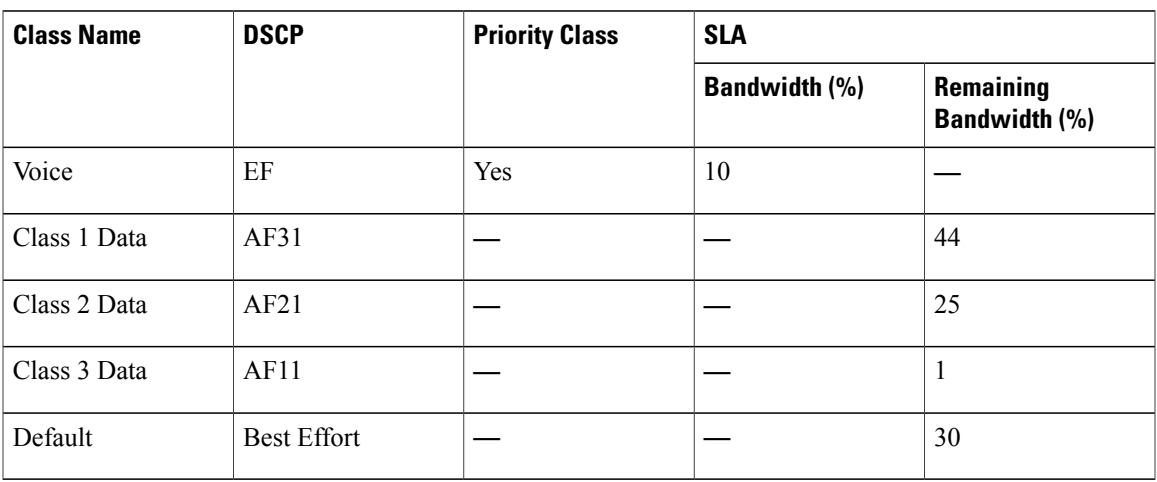

#### **Table 4: SP Profile 2 (SPP2): 5-Class Model**

#### **Table 5: SP Profile 3 (SPP3): 6-Class Model**

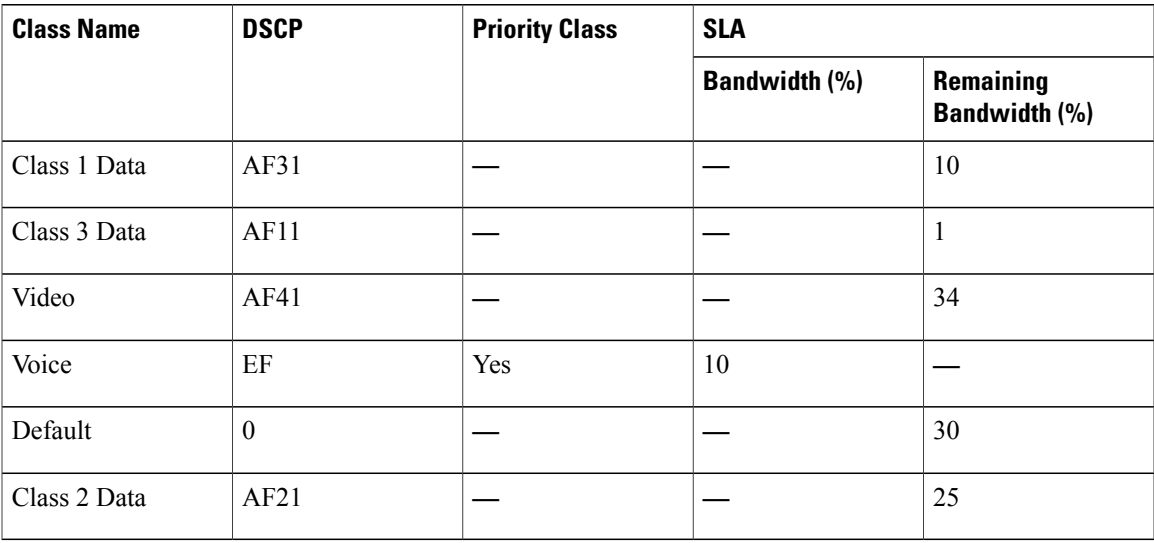

#### **Table 6: SP Profile 4 (SPP4): 8-Class Model**

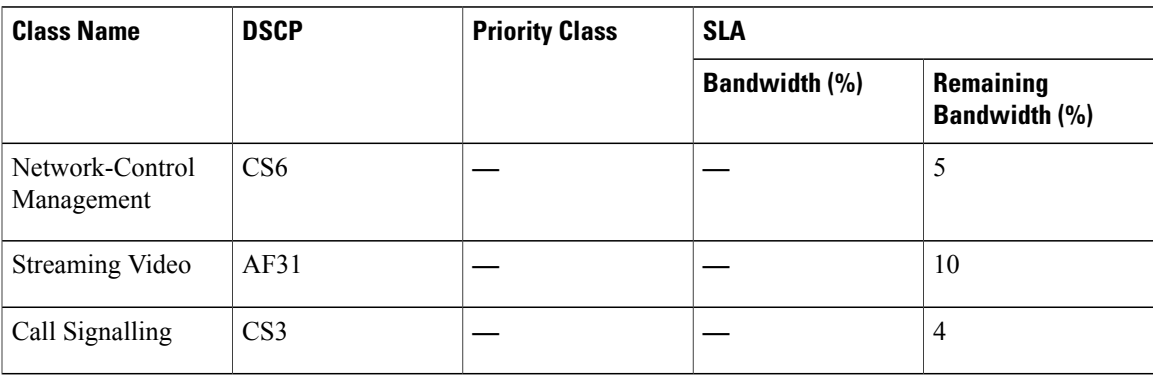

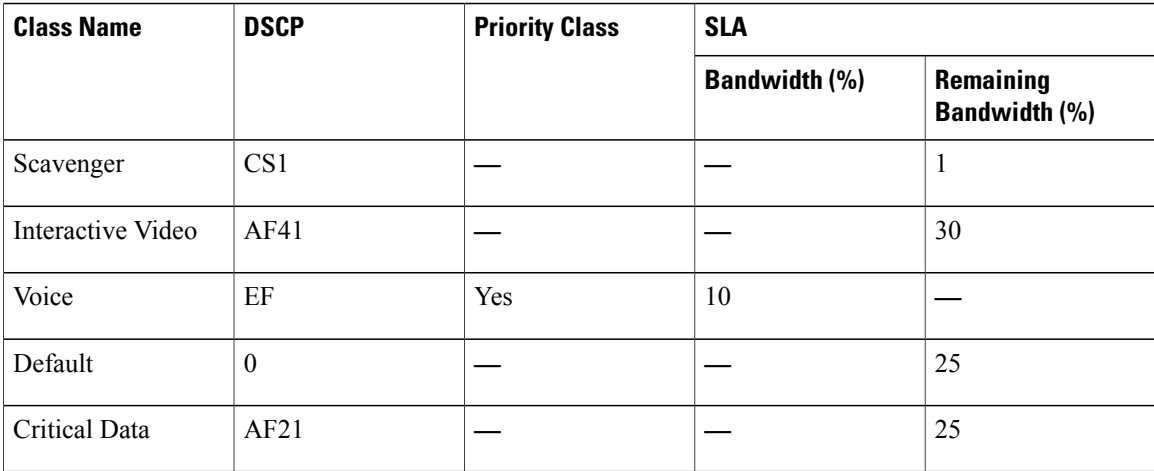

### <span id="page-25-0"></span>**Understanding Bandwidth Profiles**

Bandwidth profiles allow you to define an interface's bandwidth allocation based on the interface speed and the traffic class.

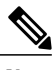

**Note** Bandwidth profiles do not apply to wireless policies or service provider interfaces.

The following interface speeds are supported:

- 100 Gbps
- 10 Gbps
- 1 Gbps
- 100 Mbps
- 10 Mbps
- 1 Mbps

If the speed of an interface falls between two interface speeds, Cisco EasyQoS treats the interface as the lower interface speed.

After you define a bandwidth policy, you assign it to a QoS policy. When you apply (or reapply) the QoS policy, the devices in the policy scope are configured with the assigned bandwidth policy. If no bandwidth policy is assigned, the QoS policy uses the default, Cisco Validated Design (CVD) bandwidth policy.

If you change a bandwidth policy that is already assigned to a QoS policy, the QoS policy changes to a stale state. You need to reapply the QoS policy to deploy the changes to the bandwidth policy.

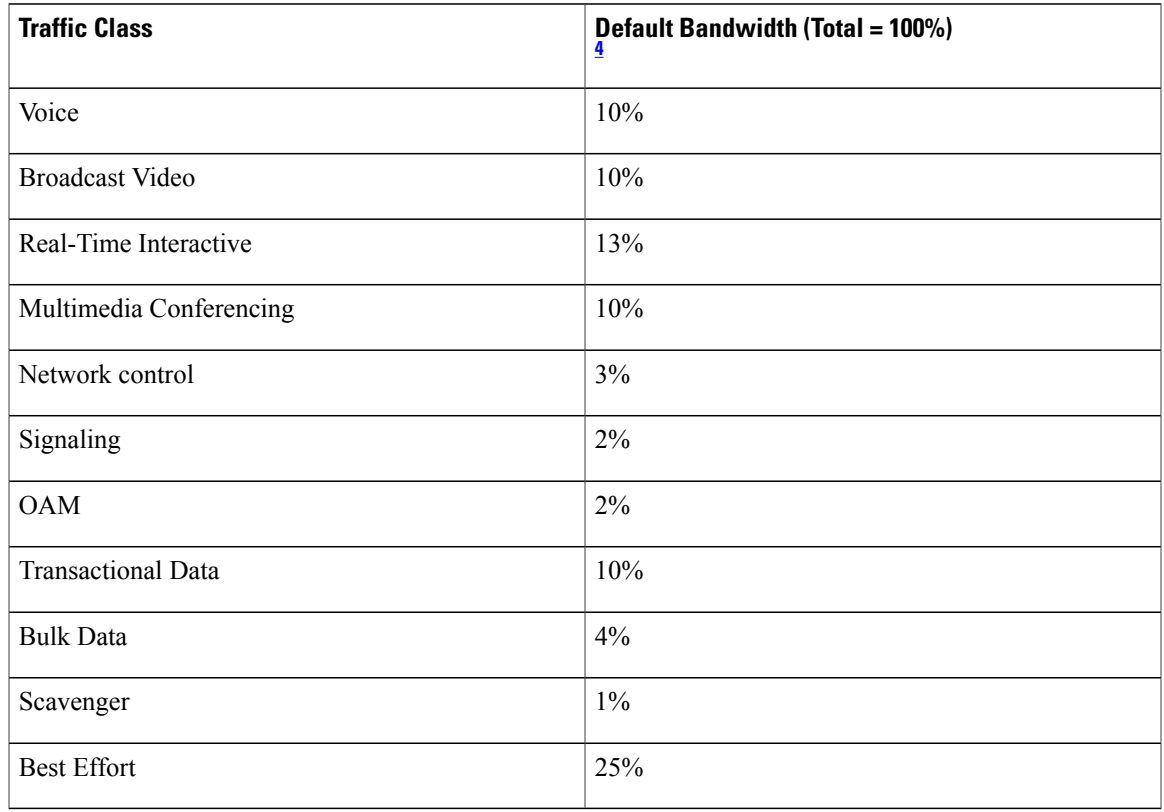

#### **Table 7: Default CVD Bandwidth Policy**

<span id="page-26-1"></span><span id="page-26-0"></span>4 We recommend that the total bandwidth for Voice, Broadcast Video, and Real-Time Interactive traffic classes equals no more than 33%.

### **Understanding Dynamic QoS Policies**

Dynamic QoS is used on LAN interfaces where you need a specific class of service to be in effect for the duration of some event. You can configure another software application to signal the Cisco APIC-EM (through REST APIs) when a specified event occurs so that a corresponding QoS policy is applied to the relevant network devices for the duration of the event. When you enable the dynamic policy capability, it is enabled globally for all policies and not on a per policy basis.

Dynamic QoS policies are used primarily in business applications, such as voice and video applications. For example, you configure Cisco Unified Call Manager (CUCM) to signal the Cisco APIC-EM of a proceeding call. Cisco APIC-EM responds by setting up QoS policies for the video or voice traffic flow on all of the relevant network devices. When the call is over, CUCM signals the APIC-EM to remove the QoS policies. Note that the call does not wait for the QoS policies to be in effect before proceeding. The call *proceeds* while the Cisco APIC-EM applies the QoS policies to the relevant LAN access interfaces on which hosts (such as, IP phones or telepresence end-points) are connected.

For dynamic QoS to take effect when you enable dynamic QoS on policies, you must apply (or reapply) the policy for each scope. Dynamic QoS is not applied to each scope automatically.

As dynamic policies are applied to interfaces, the **Dynamic QoS** window is updated with information about the policy status (whether the configuration was added successfully or not), source IP address and port, destination IP address and port, flow type (for example, voice or video), and protocol used. In addition, you

have the capability to run a path trace on a specific flow. This capability is particularly useful if a policy fails to be successfully applied to an interface. In this case, you can quickly troubleshoot the failure by viewing the path trace of the flow.

In some situations, an external host that integrates with APIC-EM might not be able to provide the destination IP address or port number in its traffic flow. To mitigate this limitation, EasyQoS retrieves the application name (if provided) from the traffic flow and uses it to obtain the missing destination IPaddress or port number from the EasyQoS application registry. EasyQoS then applies the destination IP address or port number to the traffic flow. If an application has both TCP and UDP port classifiers, only the ones matching the flow protocol are used. This feature is supported by the following traffic classes:

- voip-telephony
- multimedia-conferencing
- real-time-interactive

## <span id="page-27-0"></span>**EasyQoS Prerequisites**

To use EasyQoS to configure QoS policies, make sure that you address the following requirements:

- EasyQoS supports most of the Cisco LAN, WAN, WLAN devices. To verify whether the devices and software versions in your network are supported, see the *Supported Platforms for the Cisco Application Policy Infrastructure Controller Enterprise Module* document.
- Make sure that your Cisco network devices, such as the ISR-G2, the ASR 1000, and Wireless LAN Controller, have the AVC (Application Visibility and Control) feature license installed.For information, see the *NBAR2 (Next Generation NBAR) Protocol Pack FAQ* at the following URL: [http://www.cisco.com/](http://www.cisco.com/c/en/us/products/collateral/ios-nx-os-software/network-based-application-recognition-nbar/qa_C67-723689.html) [c/en/us/products/collateral/ios-nx-os-software/network-based-application-recognition-nbar/qa\\_](http://www.cisco.com/c/en/us/products/collateral/ios-nx-os-software/network-based-application-recognition-nbar/qa_C67-723689.html) [C67-723689.html.](http://www.cisco.com/c/en/us/products/collateral/ios-nx-os-software/network-based-application-recognition-nbar/qa_C67-723689.html)
- For the Cisco APIC-EM to identify the WAN interfaces that need policies, you must specify the interface type (WAN) and (optionally) itssubline rate and service-provider Class-of-Service model.For information about how to configure these settings on WAN interfaces, see Device [Configuration](#page-32-2) Prerequisites, on page 23.
- From the **Topology** or **Device Inventory** window, verify that the device roles assigned to devices during discovery are appropriate for your network design. If necessary, change any of the device roles that are not appropriate.

## <span id="page-27-1"></span>**EasyQoS Guidelines and Limitations**

#### **EasyQoS and IWAN Interaction**

- When you apply a Cisco APIC-EM policy tag to a device, you cannot provision the same device in IWAN. If you want to provision a device using IWAN, you must first remove the APIC-EM policy tag.
- When you provision a device using IWAN, you cannot apply a Cisco APIC-EM policy tag to the same device. To apply a Cisco APIC-EM policy tag, you must delete the device from the IWAN device inventory and then rediscover it in the Cisco APIC-EM.

#### **Policy Scope**

- Changing a policy scope *does not* automatically roll back or change the policy on the device. You must reapply the policy in order for the updated configuration to be deployed to the device.
- Policies are not removed from a device when the device is removed from a policy scope.
- Policies are not automatically reapplied if you move a device from one policy scope to another policy scope after a policy has already been applied to devices.

#### **Applications**

- Some network devices have a limited memory (called Ternary Content Addressable Memory or TCAM) for storing network access control lists (ACLs) and access control entries (ACEs). For more information about this limitation and how it is handled, see [Processing](#page-19-1) Order for Devices with Limited Resources, on page 10.
- You cannot create custom applications for wireless devices.
- EasyQoS supports custom application names of up to 24 alphanumeric characters, including underscores and hyphens. The underscore and hyphen characters are the only special character allowed in the application name.
- EasyQoS does not configure ACEs for a custom application that does not define an IP address but does define port number 80, 443, or 8080. However, EasyQoS does configure ACEs for a custom application that does define an IP address and port number 80, 443, or 8080.

#### **Policies**

- EasyQoS supports Out Of Band (OOB) changes, that is, changes made to the device configurations from any means other than Cisco APIC-EM. However, after you make the OOB change, you must wait until the next inventory discovery cycle occurs (configurable to be from every 25 minutes to once per day) and then click **Reapply Policy**. Alternatively, you can manually resynchronize selected devices in the **Device Inventory** window. For information, see the *Cisco Network Visibility Application for APIC-EM User Guide*.
- EasyQoS cannot restore an original configuration to a device if the device has a pre-existing EasyQoS configuration that was applied before adding the device to the current policy.

#### **Bandwidth Profiles**

- If you update a bandwidth profile that is associated with a policy, the policy is marked as stale. You need to reapply the policy to provision the latest changes.
- Traffic class bandwidth customization does not affect interfaces on Cisco service provider switches and routers. You continue to configure these interfaces without using Cisco EasyQoS.
- Traffic class bandwidth profiles are not applicable to wireless policies.

#### **Dynamic QoS**

• Policies are not reapplied automatically when you enable dynamic QoS. You must reapply the policy to the devices for the change to take effect.

## <span id="page-29-0"></span>**Logging into the Cisco APIC-EM**

You access the Cisco APIC-EM GUI by entering its network IP address in your browser. The IP address was configured for the Cisco APIC-EM network adapter during the initial setup using the configuration wizard. This IP address connects to the external network.

#### **Procedure**

- **Step 1** In your browser address bar, enter the IP address of the Cisco APIC-EM in the following format: **https://***IP address*
- **Step 2** On the launch page, enter your username and password that you configured during the deployment procedure. The **Home** page of the APIC-EM controller appears. The **Home** page consists of the following three tabs:
	- **DASHBOARD**
	- **SYSTEM HEALTH**
	- **SYSTEM INFO**

#### **Figure 1: SYSTEM INFO Tab**

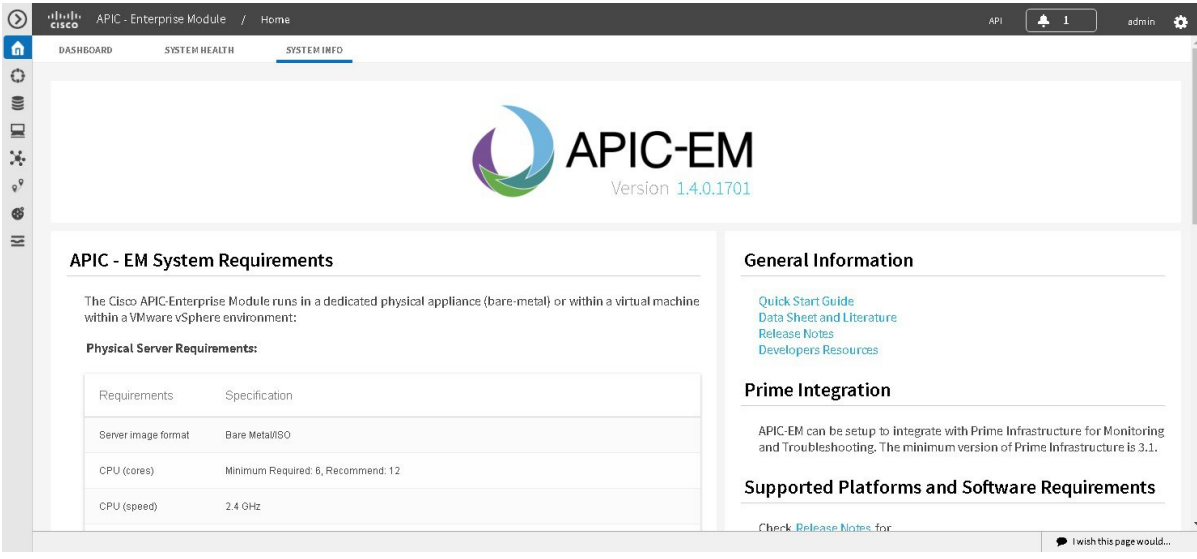

#### **What to Do Next**

Click on each tab and review the data provided in the GUI.

## <span id="page-30-0"></span>**Navigating the EasyQoS Application**

You configure QoS policies using the **EasyQoS** window. To access the this window, from the **Navigation** pane, click **EasyQoS**.

**Figure 2: EasyQoS Window**

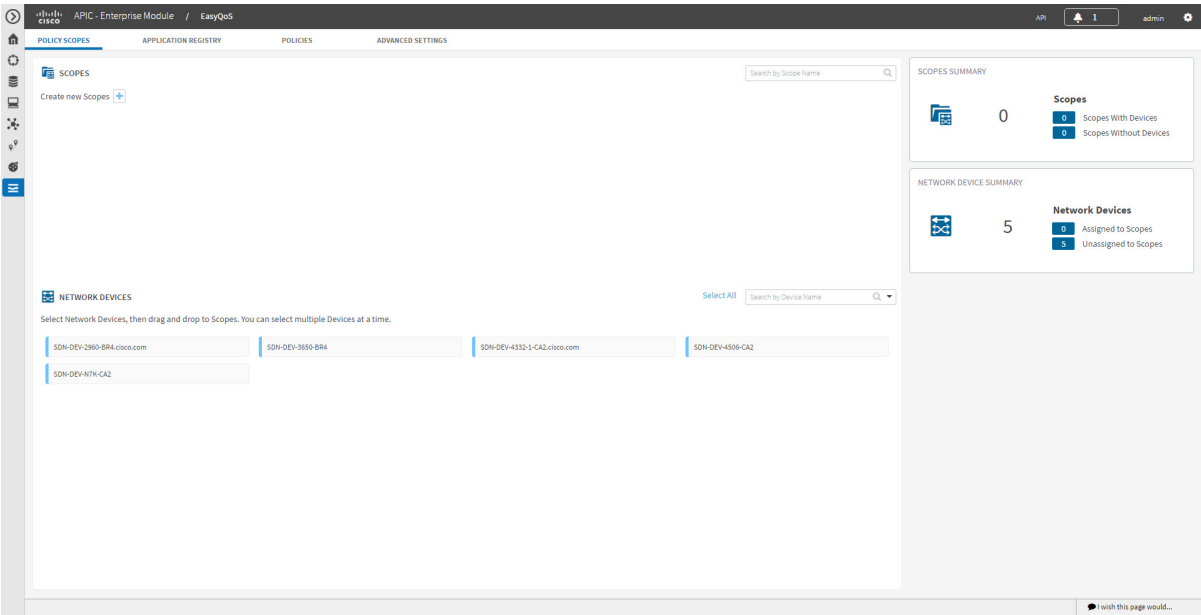

The **EasyQoS** window has four tabs from which you can create and manage QoS policies:

- **Policy Scopes**—Allows you to define a set of devices to which policies are applied.
- **Application Registry**—Lists all of the applications that EasyQoS supports, including any custom applications that you have added.
- **Policies**—Allows you to configure policies for the selected scope of devices.
- **Advanced Settings**—Allows you to define the following:
	- ◦**Bandwidth Profiles**—Profiles that define bandwidth allocation.
	- ◦**SP Profiles**—Profiles that define the Differentiated Services Code Point (DSCP), priority, and bandwidth for traffic that is destined for a service provider.
	- ◦**Dynamic QoS**—A feature that enables a specific class of service for the duration of some event, for example, during a Cisco Unified Call Manager call.

 $\overline{\phantom{a}}$ 

I

<span id="page-32-2"></span><span id="page-32-0"></span>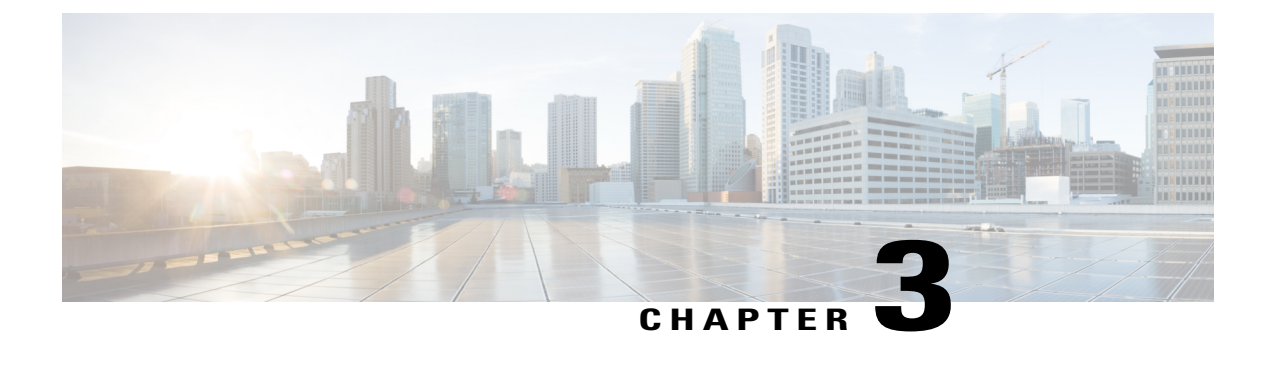

## **Device Configuration Prerequisites**

• WAN Interface [Configuration](#page-32-1) for EasyQoS, page 23

## <span id="page-32-1"></span>**WAN Interface Configuration for EasyQoS**

In order for the Cisco APIC-EM to identify the discovered WAN interfaces or subinterfaces that need policies, you need to configure the following tag as the interface (or subinterface) description using the command line interface (CLI) **description** command:

switch# **description #WAN#rate#SPProfileName#**

- #WAN#—Keyword that indicates special traffic handling on the interface or subinterface.
- **#***rate***#**—Subline rate (MB) used to trigger a congestion event on the device when this contracted rate is reached (even if the physical WAN interface itself is not congested). As a result of the congestion event, Cisco APIC-EM updates the WAN interface or sub-interface in the device with the designated SP policy. The rate must be a value below the actual line rate of the interface or subinterface.
- **#***SPProfileName***#**—Service Provider Profile to use.

The service provider profile defines the Differentiated Services Code Point (DSCP), priority, and bandwidth for traffic that is destined for a service provider. Cisco APIC-EM provides four predefined service provider

profiles (SPPs or SP profiles): SPP1, SPP2, SPP3, and SPP4. You can use any of the predefined SP profiles, or you can create a customized SP profile for your unique requirements.

For information about the preconfigured SP profiles, see [Understanding](#page-23-0) Service Provider Profiles, on page 14. To create a customized SP profile, see Creating a [Customized](#page-57-0) Service Provider Profile, on page 48.

#### **Example**

```
interface GigabitEthernet0/2
description AT&T Circuit from SJ-13-12 to RTP-Ridge-7 #WAN#50M#SPP1-4Class#
```
 $\overline{\phantom{a}}$ 

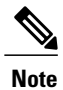

You need to wait for Cisco APIC-EM's next discovery polling cycle to complete (configurable to be from every 25 minutes to once per day) or manually resynchronize the device before applying the policy configuration.

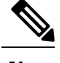

**Note** You may want to create a script to automate these device configuration changes.

<span id="page-34-0"></span>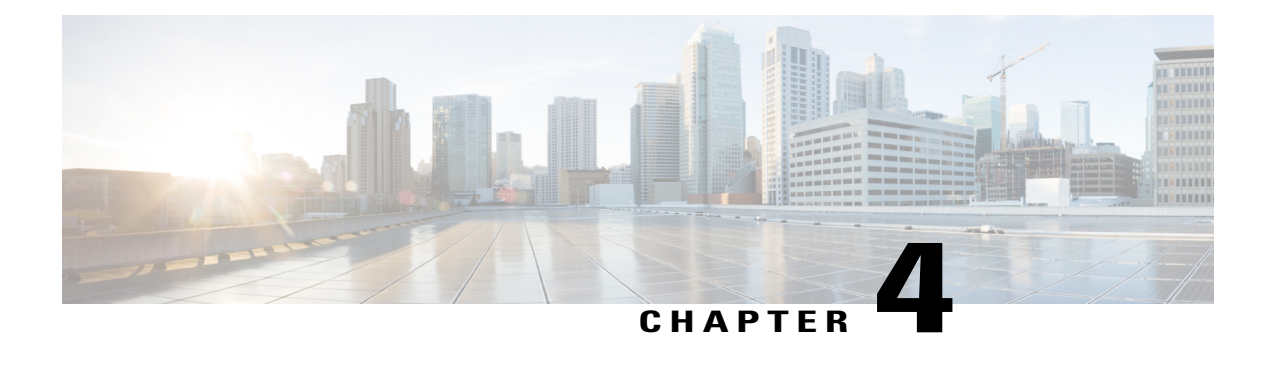

## **Configuring Quality of Service**

- Getting Started With [EasyQoS,](#page-34-1) page 25
- [Defining](#page-36-0) Policy Scopes, page 27
- Configuring [Applications,](#page-37-0) page 28
- [Configuring](#page-44-0) QoS Policies, page 35
- [Managing](#page-49-0) QoS Policies, page 40
- [Configuring](#page-55-0) Bandwidth Profiles, page 46
- [Configuring](#page-56-0) Service Provider Profiles on WAN Interfaces, page 47
- [Configuring](#page-63-0) Dynamic QoS, page 54

## <span id="page-34-1"></span>**Getting Started With EasyQoS**

You can use EasyQoS to apply quality of service (QoS) policies throughout your network. Use the following high-level steps to guide you through the process of setting up a basic EasyQoS policy for your devices.

#### **Before You Begin**

EasyQoSsupports most of the Cisco LAN, WAN, WLAN devices. To verify whether the devices and software versions in your network are supported, see the *Supported Platforms for the Cisco Application Policy Infrastructure Controller Enterprise Module* document.

#### **Procedure**

- **Step 1** Define your business objectives. For example, your business objective might be to improve user productivity by minimizing network response times or to identify and deprioritize non-business applications.
- **Step 2** With your business objectives in mind, determine the business relevance of your applications. Decide which category your applications fall into:
	- **Relevant**—The application directly contributes to organizational objectives. Such applications include voice, video, streaming and collaborative multimedia applications, database applications, enterprise

resource applications, email, file-transfers, content distribution, and so on. These applications are classified, marked, and treated according to industry best-practice recommendations (RFC 4594).

- **Default**—The application may or may not be business-relevant. For example, generic HTTP/HTTPS traffic may contribute to organizational objectives at times, while at other times such traffic may not. Applications of this type are treated with a Default Forwarding service (RFC 2474).
- **Irrelevant**—The application has no contribution towards achieving organizational objectives. It is primarily consumer- and/or entertainment-oriented in nature. Applications of this type are treated with a less-than Best Effort service (RFC 3662).
- **Step 3** Define the scope (or group) of devices that you will configure with a policy.
	- From the **Topology** or **Device Inventory** window, verify that the device roles assigned to devices during discovery are appropriate for your network design. If necessary, change any of the device roles that are not appropriate. **Note**

For more information, see [Defining](#page-36-0) Policy Scopes, on page 27.

- **Step 4** (Optional) Create custom applications. If you have applications that are not already defined in EasyQoS, you can add them and define their QoS attributes. For more information, see Custom [Applications](#page-18-0), on page 9.
- **Step 5** (Optional) View the default service provider profiles and, if necessary, create a new service provider profile to fit your needs. For information, see Creating a [Customized](#page-57-0) Service Provider Profile, on page 48.
- **Step 6** Create the policy on wired devices or wireless segments. For information, see [Creating](#page-44-1) or Editing a Policy, on page 35.

As part of creating the policy, do the following:

- Configure the business relevance of the applications used in your network. EasyQoS comes with the applications preconfigured into business-relevancy groups. You can keep this configuration or modify it to meet the needs of your business objectives and network configuration. For more information, see [Business-Relevance](#page-15-1) Groups, on page 6.
- Select favorite applications. Cisco APIC-EM allows you to flag applications that you want EasyQoS to configure on devices before all other applications (except custom applications). This feature increases the chances that favorite applications are configured on network devices that have a limited memory for storing network access control lists (ACLs) and access control entries (ACEs). For more information, see Favorite [Applications,](#page-19-0) on page 10 and [Processing](#page-19-1) Order for Devices with Limited Resources, on page 10.
- **Step 7** (Optional) Validate the policy. You can view the command line interface (CLI) commands that will be applied to a device when the policy is deployed. For more information, see Policy [Preview](#page-22-0), on page 13.
- **Step 8** Apply the policy to the scope of devices.

#### **What to Do Next**

You can see how the deployed policy is working in your network by performing a path trace on two devices and capturing QoS data. For more information, see the *Cisco Path Trace Application for APIC-EM User Guide*.

## <span id="page-36-0"></span>**Defining Policy Scopes**

Before you can create a QoS policy, you need to define the policy scope. That is, you need to define the group of devices that will be configured with the same QoS policy. For more information, see [Understanding](#page-14-1) Policy [Scope](#page-14-1), on page 5.

**Note**

You can also define a policy scope by applying policy tags to devices from the **Device Inventory** window or the **Topology** window.For information,see *Cisco Application Policy Infrastructure Controller Enterprise Module Administrator Guide*.

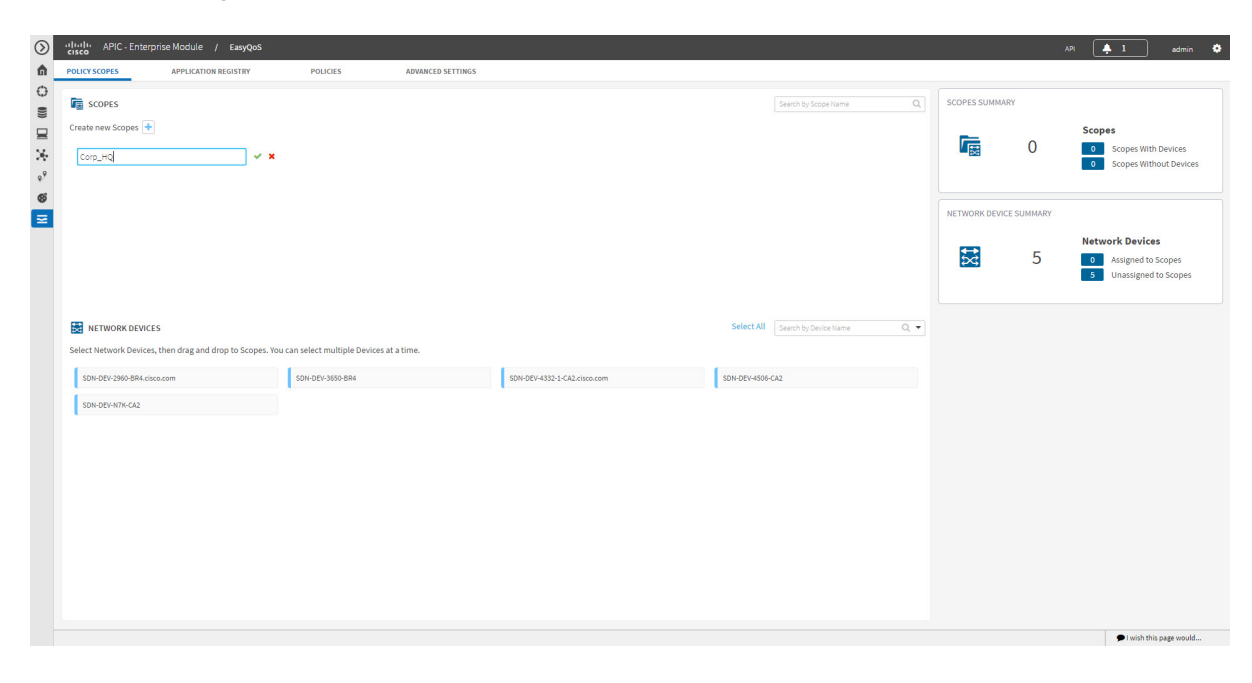

#### **Figure 3: Policy Scope Window**

#### **Before You Begin**

Make sure that you have devices in your inventory. If not, discover devices using the Discovery function.

From the **Topology** or **Device Inventory** window, verify that the device roles assigned to devices during discovery are appropriate for your network design. If necessary, change any of the device roles that are not appropriate.

#### **Procedure**

- **Step 1** From the **Navigation** pane, click **EasyQoS**.
- **Step 2** Create new Scopes by clicking the plus (**+**) icon.
- **Step 3** In the **Create Policy Scope** field, enter a name for the policy and click the green check mark icon.
- **Step 4** From the **Wired Devices** or **Wireless Segments** lists below, drag and drop the selected device to the field where you named the policy.

EasyQoS adds the device and saves the policy automatically.

The panes on the right show statistics, including how many scopes have and do not have devices, number of wired devices that are assigned and unassigned to scopes, and the number of wireless segments that are assigned and unassigned to scopes.

#### **What to Do Next**

You can create policies for wired devices or wireless segments. For information, see [Creating](#page-44-1) or Editing a [Policy](#page-44-1), on page 35.

## <span id="page-37-1"></span><span id="page-37-0"></span>**Configuring Applications**

### **Configuring Favorite Applications**

You can designate applications as favorites, which effects the order that the applications are configured on devices. This setting is applied to applications globally, across policies. If you set an application as a favorite, it is set as a favorite in all policies.

You can also configure favorite applications while creating or editing a policy. For more information, see [Creating](#page-44-1) or Editing a Policy, on page 35.

For information about how favorite applications work, see Favorite [Applications](#page-19-0), on page 10.

**Figure 4: Application Registry Window**

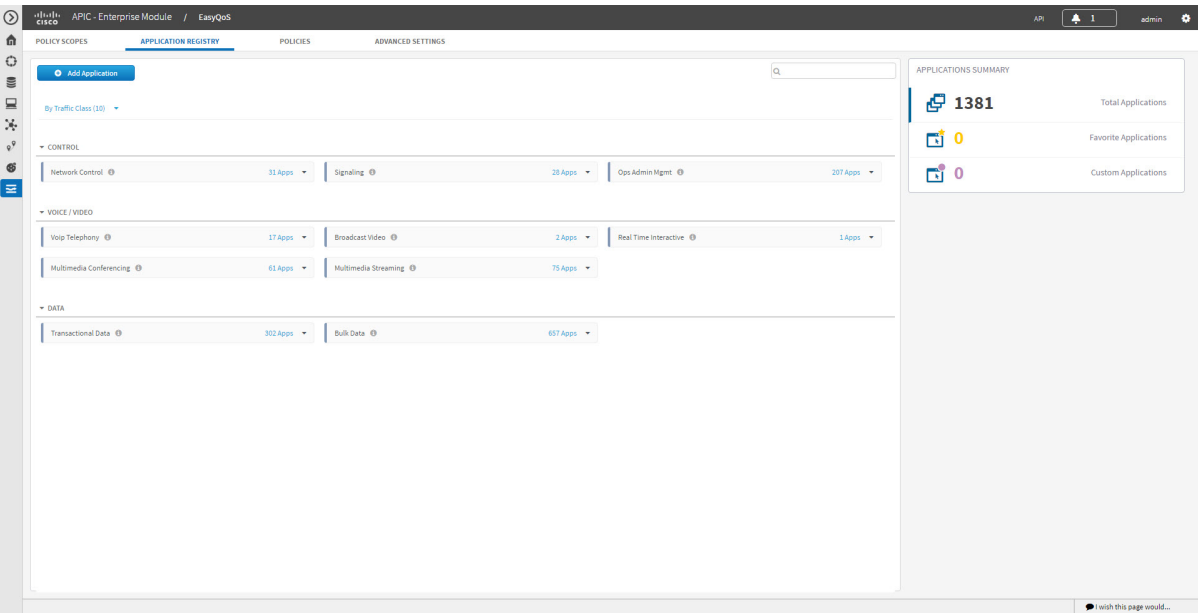

#### **Before You Begin**

Make sure that you have devices in your inventory. If not, discover devices using the Discovery function.

You must have policy administrator (ROLE\_POLICY\_ADMIN) permissions and the appropriate resource scope to perform this procedure.

Define the scope of devices that you want to be configured with this QoS policy. You can do this by creating a policy tag in Topology or Device Inventory or by creating a policy scope in EasyQoS.

#### **Procedure**

I

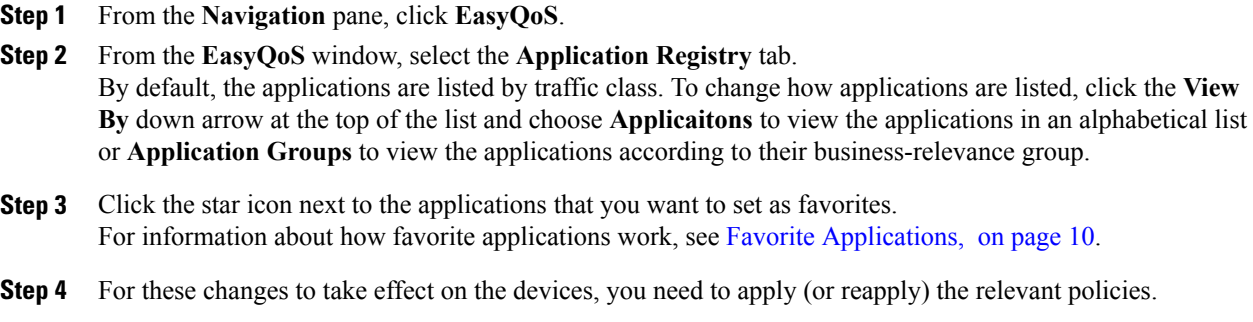

I

### <span id="page-39-0"></span>**Creating a URL-Based Custom Application**

If you have applications that are not in the the NBAR2 application library, you can add them as custom applications. This procedure shows you how to create a custom application that is accessible through its URL.

**Figure 5: Add Application Pane for URL-Based Applications**

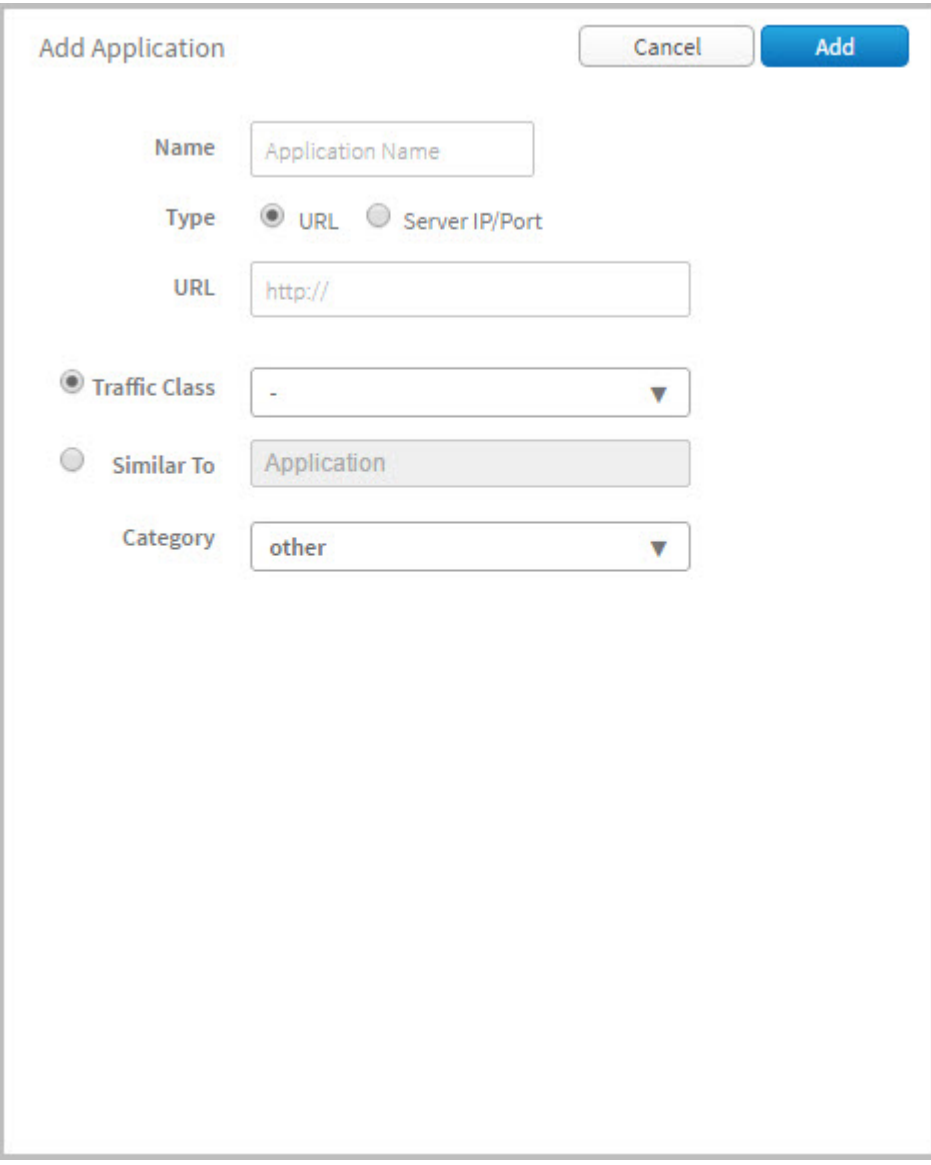

#### **Before You Begin**

You must have either administrator (ROLE\_ADMIN) or policy administrator (ROLE\_POLICY\_ADMIN) permissions and the appropriate RBAC scope to perform this procedure.

Make sure that you have devices in your inventory. If not, discover devices using the Discovery function.

Define the scope of devices that you want to be configured with this QoS policy. You can do this by creating a policy tag in Topology or Device Inventory or by creating a policy scope in EasyQoS.

#### **Procedure**

- **Step 1** From the **Navigation** pane, click **EasyQoS**.
- **Step 2** From the **EasyQoS** window, select the **Application Registry** tab.
- **Step 3** Click **Add Application**.
- **Step 4** In the **Add Application** pane, enter information in the following fields:
	- **Name**—Name of the application. The name can contain up to 24 alphanumeric characters, including underscores and hyphens. The underscore and hyphen characters are the only special character allowed in the application name.
	- **Type**—Method by which users access the application. Choose **URL** for applications that are accessible through a URL.
	- **URL**—URL used to reach the application.
	- **Traffic Class**—Traffic class to which the application belongs. Valid values are BULK\_DATA, TRANSACTIONAL\_DATA, OPS\_ADMIN\_MGMT, NETWORK\_CONTROL, VOIP\_TELEPHONY, MULTIMEDIA\_CONFERENCING, MULTIMEDIA\_STREAMING, BROADCAST\_VIDEO, REAL\_TIME\_INTERACTIVE, and SIGNALING.
	- **Similar To**—Application with similar traffic-handling requirements. Click the **Similar To** radio-button and select an application from the drop-down field. EasyQoS copies the other application's traffic class, category, and subcategory settings to the application that you are defining.

**Step 5** Click **Create Application** to save the new application.

**Step 6** When you create a custom applicaiton, it is not assigned to a business-relevancy group. It is placed in a group called Unassigned. To change this setting, see [Creating](#page-44-1) or Editing a Policy, on page 35.

#### **What to Do Next**

You can now include the custom application to existing or new policies. If you include the custom application in an existing policy that has already been deployed to devices, you need to reapply the policy so that the devices are updated with the class of service settings for the custom application.

I

### <span id="page-41-0"></span>**Creating a Server-Based Custom Application**

If you have applications that are not in the the NBAR2 application library, you can add them as custom applications.

**Figure 6: Add Application Pane for Server-Based Applications**

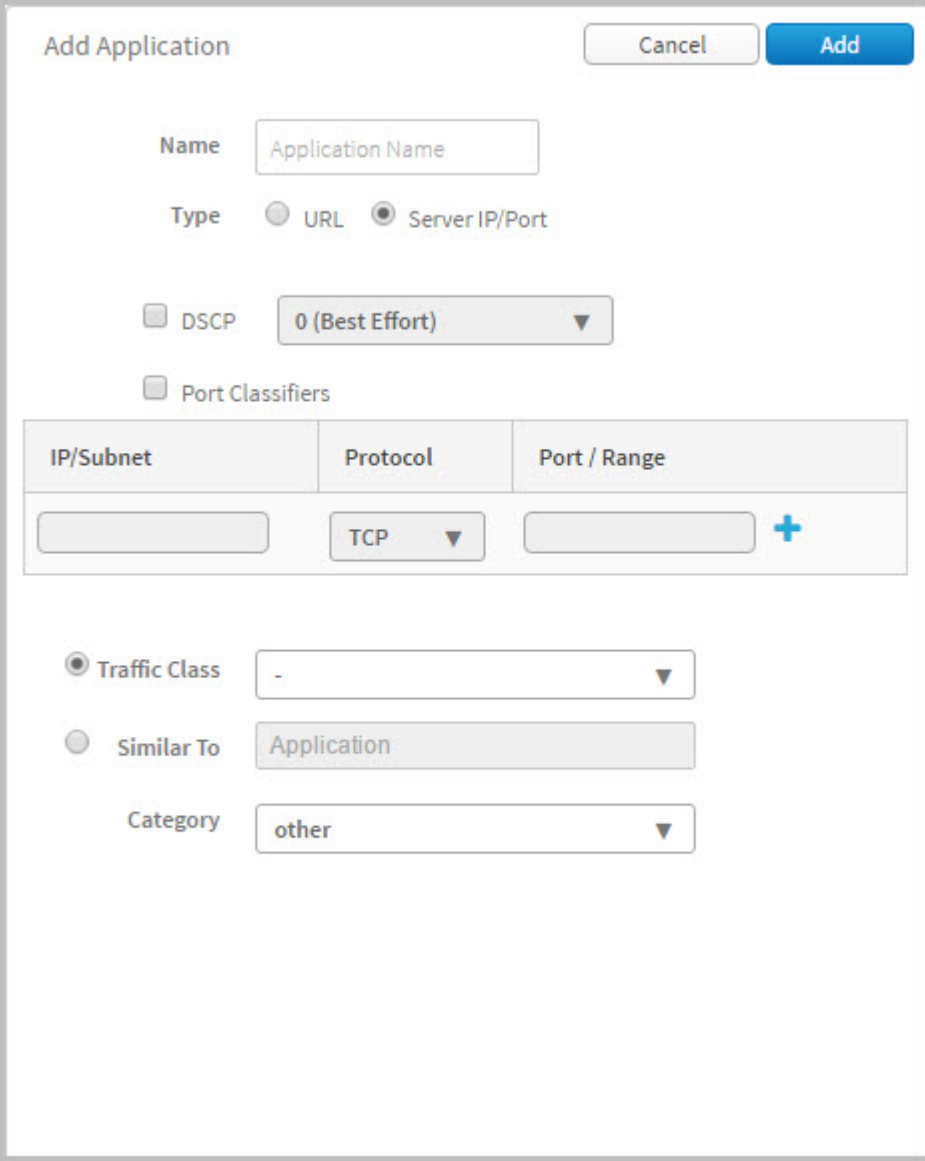

#### **Before You Begin**

You must have either administrator (ROLE\_ADMIN) or policy administrator (ROLE\_POLICY\_ADMIN) permissions and the appropriate RBAC scope to perform this procedure.

Make sure that you have devices in your inventory. If not, discover devices using the Discovery function.

Define the scope of devices that you want to be configured with this QoS policy. You can do this by creating a policy tag in Topology or Device Inventory or by creating a policy scope in EasyQoS.

#### **Procedure**

- **Step 1** From the **Navigation** pane, click **EasyQoS**.
- **Step 2** From the **EasyQoS** window, select the **Application Registry** tab.
- **Step 3** Click **Add Application**.
- **Step 4** In the **Add Application** pane, complete the following fields:
	- **Name**—Name of the custom application. The name can contain up to 24 alphanumeric characters, including underscores and hyphens. The underscore and hyphen characters are the only special character allowed in the application name.
	- **Type**—Method by which users access the application. Choose **Server IP/Port** for applications that are accessible through a server.
	- **DSCP**—Differentiated Services Code Point (DSCP) value. Check the **DSCP** check box and define a DSCP value. If you do not define a value, the default value is **Best Effort**. Best-effort service is essentially the default behavior of the network device without any QoS.
	- **Port Classifiers**—Classification of traffic based on IP address, protocol, and port number. Check the **Port Classifiers** check box to define the IP address or subnet, protocol, and port or port range for an application. Valid protocols are **IP**, **TCP**, **UDP**, and **TCP/UDP**. If you select the **IP** protocol, you do not define a port number or range.
	- **Traffic Class**—Traffic class to which the application belongs. Valid values are BULK\_DATA, TRANSACTIONAL\_DATA, OPS\_ADMIN\_MGMT, NETWORK\_CONTROL, VOIP\_TELEPHONY, MULTIMEDIA\_CONFERENCING, MULTIMEDIA\_STREAMING, BROADCAST\_VIDEO, REAL\_TIME\_INTERACTIVE, and SIGNALING.
	- **Similar To**—Application with the similar traffic-handling requirements. Click the radio-button to select this option, then select an application from the drop-down field. EasyQoS copies the other application's traffic class, category, and subcategory settings to the application that you are defining.
- **Step 5** Click **Create Application** to save the application.
- **Step 6** When you create a custom applicaiton, it is not assigned to a business-relevancy group. It is placed in a group called Unassigned. To change this setting, see [Creating](#page-44-1) or Editing a Policy, on page 35.

#### **What to Do Next**

You can now include the custom application in existing or new policies. If you include the custom application in an existing policy that has already been deployed to devices, you need to redeploy the policy so that the devices are updated with the settings for the custom application.

### <span id="page-42-0"></span>**Editing a Custom Application**

If you need to change the settings of a custom application, you can edit it.

#### **Before You Begin**

You must have either administrator (ROLE\_ADMIN) or policy administrator (ROLE\_POLICY\_ADMIN) permissions and the appropriate RBAC scope to perform this procedure.

#### **Procedure**

**Step 1** In the **Navigation** pane, click **EasyQoS**.

- **Step 2** From the **EasyQoS** window, select the **Application Registry** tab.
- **Step 3** Navigate to and select the custom application that you want to edit.

You can locate the custom application by its application group, traffic class, or by its name in an alphabetical list. You can also enter its name in the search field. **Note** Information about the application displays in the right hand pane.

You can review the policiesthat use the custom application by clicking **Associated Policies**. **EasyQoS** displays the scope, policy name, and relevance. **Note**

**Step 4** Click **Edit**.

- **Step 5** Change the desired settings for the custom application:
	- **Name**—Name of the application. This value cannot be changed.
	- **Type**—Type of application. Choose either **URL** for applications that are accessible through URL or **Server IP/Port** for applications that are accessible through a server IP address and port number.
	- **Protocol**—Supported protocol for application. Choose either **TCP** or **UDP**. UDP is available only for applications that are accessible through a server IP address and port number.
	- **Value**—The value entered depends on the type of application that is being added. For URL type applications, enter the application URL. For Server IP/Port applications, enter the server IP address and port number through which you access the application.
	- **Traffic Class**—Traffic class to which the application belongs. Valid values are BULK\_DATA, TRANSACTIONAL\_DATA, OPS\_ADMIN\_MGMT, NETWORK\_CONTROL, VOIP\_TELEPHONY, MULTIMEDIA\_CONFERENCING, MULTIMEDIA\_STREAMING, BROADCAST\_VIDEO, REAL\_TIME\_INTERACTIVE, and SIGNALING.
	- **Similar To**—Application with the similar traffic-handling requirements. Click the radio-button to select this option and select an application from the drop-down field. EasyQoS copies the other application's traffic class, category, and subcategory settings to the application that you are defining.

**Step 6** Click **Save Application**.

#### **What to Do Next**

You need to reapply the policies that use the custom application for the changes to be configured on the devices.

### <span id="page-43-0"></span>**Deleting a Custom Application**

You can delete a custom application, if you no longer need it.

#### **Before You Begin**

You must have either administrator (ROLE\_ADMIN) or policy administrator (ROLE\_POLICY\_ADMIN) permissions and the appropriate RBAC scope to perform this procedure.

Make sure that the custom application that you want to delete is not used in any policies.

#### **Procedure**

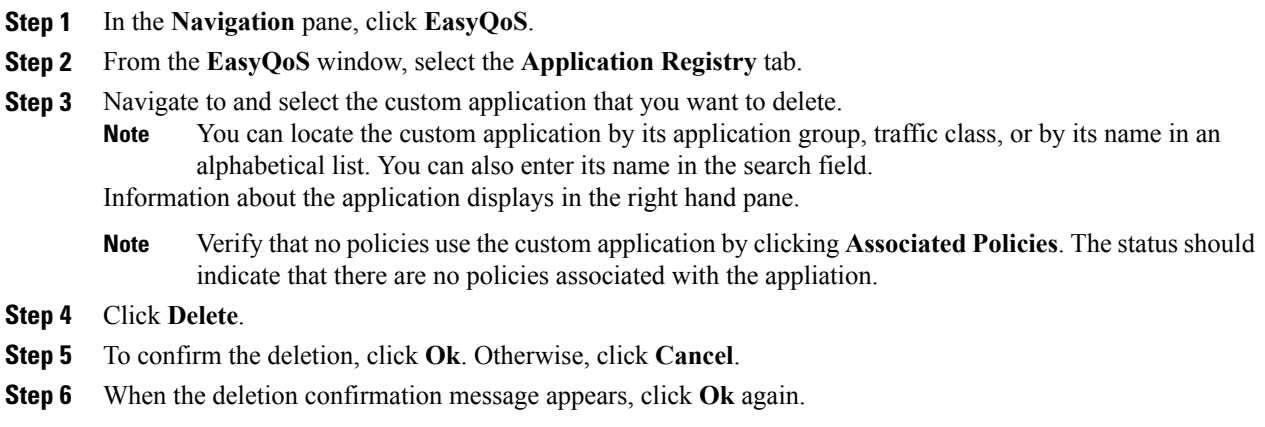

#### **What to Do Next**

For the changes to be configured on the devices, you need to reapply the policies that used the custom application that you deleted.

## <span id="page-44-1"></span><span id="page-44-0"></span>**Configuring QoS Policies**

### **Creating or Editing a Policy**

I

You can create or change a QoS policy for a group of devices that have the same policy scope. When you apply the policy, it is configured on the devices in the scope.

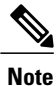

Each policy scope can have a maximum of one wired-devices policy. However, it can have multiple wireless-segment policies (one policy for each wireless segment).

#### **Figure 7: Policies Tab**

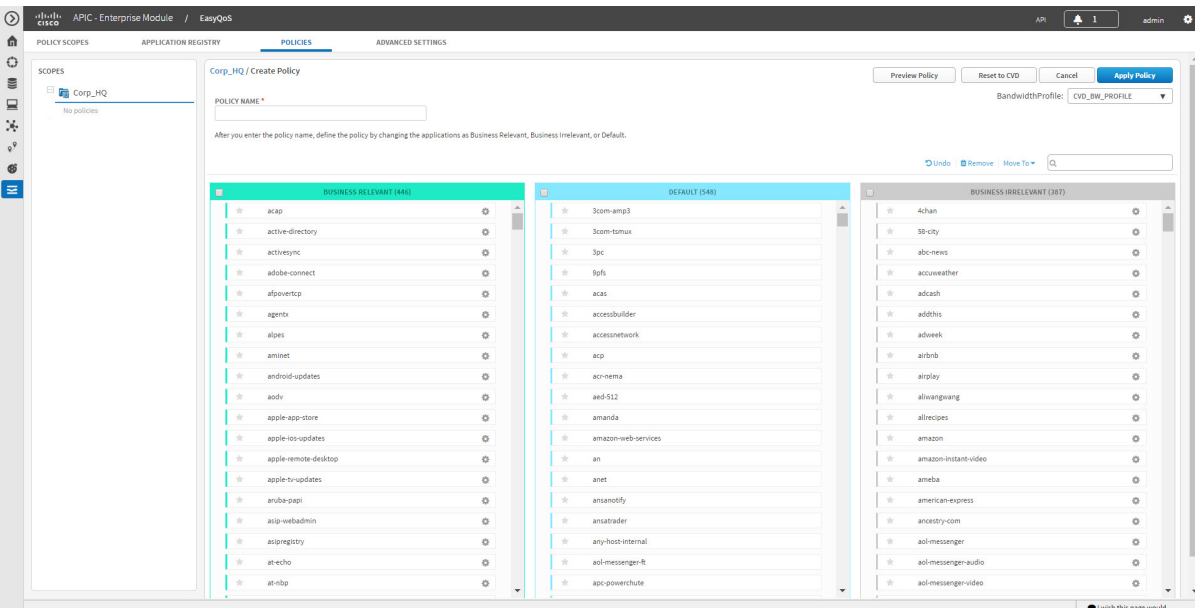

#### **Before You Begin**

You must have either administrator (ROLE\_ADMIN) or policy administrator (ROLE\_POLICY\_ADMIN) permissions and the appropriate RBAC scope to perform this procedure.

Make sure that you have discovered your complete network topology.

From the **Topology** or **Device Inventory** window, verify that the device roles assigned to devices during discovery are appropriate for your network design. If necessary, change any of the device roles that are not appropriate.

Define the scope of devices that you want to be configured with this QoS policy. You can do this by creating a policy tag in Topology or Device Inventory or by creating a policy scope in EasyQoS.

You need to define a bandwidth profile in this procedure. Determine whether the default customer validated design (CVD) bandwidth profile is adequate for your QoS needs or create a customized bandwidth profile. For information, see [Understanding](#page-25-0) Bandwidth Profiles, on page 16.

#### **Procedure**

- **Step 1** From the **Navigation** pane, click **EasyQoS**.
- **Step 2** Click the **Policies** tab.
- **Step 3** From the **Scopes** pane, select a policy scope.
- **Step 4** Do one of the following:
- To create a policy for the wired devices, click the **Create Policy** button and enter a name for the policy in the **Policy Name** field.
- To create a policy for a wireless-device segment, click the plus sign (+) icon next to the chosen wireless segment and enter a name for the policy in the **Policy Name** field.
- To edit a policy, select the policy from the **Scopes** pane.
- **Step 5** In the **Bandwidth Profile** field, choose a user-created profile or the default customer validated design profile (CVD\_BW\_PROFILE).
- **Step 6** Change an application's business relevance by dragging and dropping the application from the current business relevance group to the chosen business relevance group.
	- To change an application's business relevance, you can also select the application and use the **Move To** drop down list to select a business relevancy group. **Note**

If you make a mistake, you can click the **Undo** button.

- **Step 7** (Optional) You can designate applications as favorites by clicking the star icon next to the application name. For information about how favorite applications work, see Favorite [Applications](#page-19-0), on page 10.
- **Step 8** (Optional) You can change some of an application's settings by clicking the **Edit** icon next to the application name.
	- You cannot edit applications that have not been assigned a business relevance. If there are unassigned applications, the **Unassigned** link indicates the number of unassigned applications. To assign an unassigned application to a business relevance group, click **Unassigned**, then drag and drop the **Note**

application into the appropriate business relevance group. Complete the following fields in the **Edit Application Details** dialog box and click **Save** when you are done:

- **Application Name**—Name of the application. This field is not editable.
- **Show Details** and **Hide Details** toggle—Displays and hides the application's settings, for example, the application's URL or TCP and UDP port assignments. These settings are not editable.
- **Advanced Policy Settings**—You can configure these advanced settings:
	- ◦**Traffic Direction**—Indicates whether the policy is applied to unidirectional or bidirectional application traffic. For more information, see [Unidirectional](#page-15-2) and Bidirectional Application Traffic, on page 6
	- ◦**Consumer**—Application that receives traffic from the application that you are editing. Use this setting to apply a policy to traffic that flows between these applications. For more information, see [Consumers](#page-16-0) and Producers, on page 7.
- **Associated Policies**—If present, lists the policies that include the application that you are editing.
- **Step 9** Do one of the following actions:
	- To save and apply a new policy, click **Apply Policy**.
	- To save your changes and reapply the policy, click **Reapply Policy**.
- **Step 10** In the **Apply Policy** dialog box, do one of the following actions:
	- To schedule a policy to be applied to devices at a later date and time, use the calendar and time tools to select the month, day, year, and time. Then click **Schedule**.
	- To apply the policy to devices immediately, click **Apply Now**.

• To cancel the action, click **Cancel**.

### <span id="page-47-0"></span>**Cloning a Policy**

If a policy exists that has most of the settings that you want in a new policy, you can clone the existing policy, change it, and apply it to specific scope of devices.

#### **Figure 8: Policies Tab**

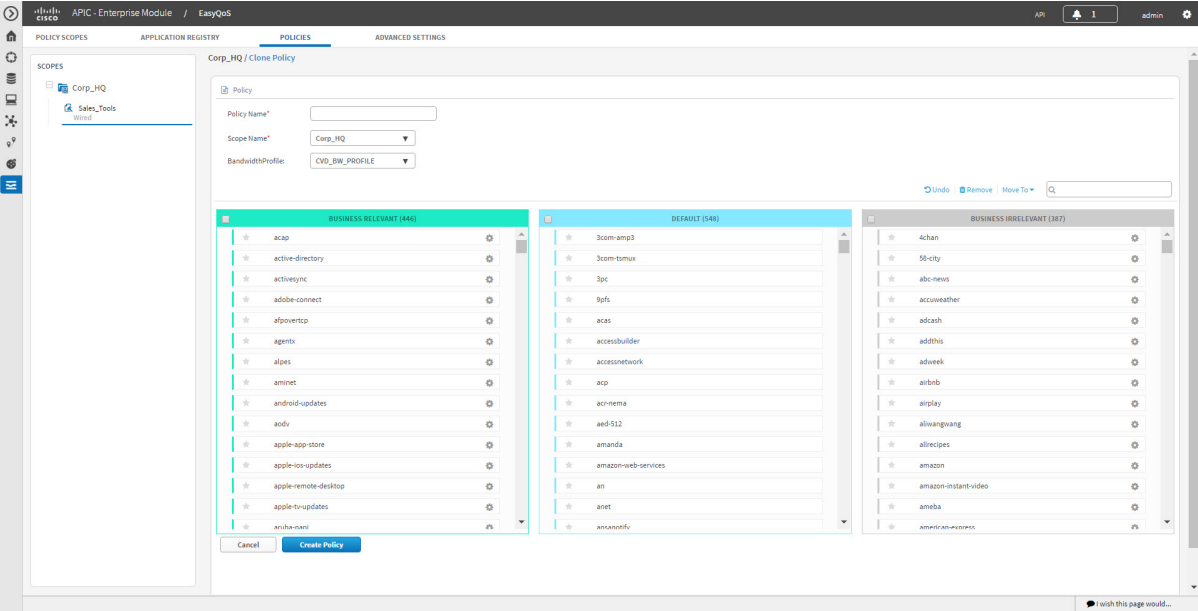

#### **Before You Begin**

You must have either administrator (ROLE\_ADMIN) or policy administrator (ROLE\_POLICY\_ADMIN) permissions and the appropriate RBAC scope to perform this procedure.

From the **Device Inventory** window, verify that the device roles (assigned during discovery) are appropriate for your network design. If necessary, change any of the device roles that are not appropriate.For information, see the *Cisco Application Policy Infrastructure Controller Enterprise Module Administrator Guide*.

Define the scope of devices that you want to be configured with this QoS policy. You can do this by creating a policy tag in Topology or Device Inventory or by creating a policy scope in EasyQoS.

You must have created at least one policy.

You need to define a bandwidth profile in this procedure. Determine whether the default customer validated design (CVD) bandwidth profile is adequate for your QoS needs or create a customized bandwidth profile. For information, see [Understanding](#page-25-0) Bandwidth Profiles, on page 16.

#### **Procedure**

- **Step 1** From the **Navigation** pane, click **EasyQoS**.
- **Step 2** Click the **Policies** tab.
- **Step 3** From the **Scopes** pane, expand the policy scope and select the policy that you want to clone.
- **Step 4** Click **Clone**.
- **Step 5** Enter a name for the policy in the **Policy Name** field.
- **Step 6** Choose a policy scope from the **Scope Name** drop-down list.
- **Step 7** Change an application's business relevancy group by dragging and dropping the application into the chosen business relevancy group.
- **Step 8** Designate applications as favorites by clicking the star icon next to the application name. For information about how favorite applications work, see Favorite [Applications](#page-19-0), on page 10.
- **Step 9** Click **Create Policy**.
- **Step 10** Click **Reapply Policy**.
- **Step 11** In the **Apply Policy** dialog box, do one of the following actions:
	- To schedule a policy to be applied to devices at a later date and time, use the calendar and time tools to select the month, day, year, and time. Then click **Schedule**.
	- To apply the policy to devices immediately, click **Apply Now**.
	- To cancel the action, click **Cancel**.

### <span id="page-48-0"></span>**Deleting a Policy**

You can delete a QoS policy if it is no longer needed.

#### **Before You Begin**

You must have either administrator (ROLE\_ADMIN) or policy administrator (ROLE\_POLICY\_ADMIN) permissions and the appropriate RBAC scope to perform this procedure.

#### **Procedure**

- **Step 1** From the **Navigation** pane, click **EasyQoS**.
- **Step 2** Click the **Policies** tab.
- **Step 3** From the **Scopes** pane, select a policy scope.
- **Step 4** Under the policy scope name, select a policy.
- **Step 5** Click **Delete**.
- **Step 6** To confirm the deletion, click **Ok**. Otherwise, click **Cancel**.
- **Step 7** When the deletion confirmation message appears, click **Ok** again.

## <span id="page-49-0"></span>**Managing QoS Policies**

### <span id="page-49-1"></span>**Previewing a Device's Policy Configuration**

You can preview the EasyQoS policy configuration that will be applied to a device.

**Figure 9: Policies Tab Showing Policy Preview Configuration**

| <b>POLICY SCOPES</b><br><b>APPLICATION REGISTRY</b>   | eliselli APIC - Enterprise Module / EasyQoS<br><b>POLICIES</b><br><b>ADVANCED SETTINGS</b>                                                                                                    |                                                                                           |                                                                                                    |                     |             |                                                                                                    | 4.1<br>admin O<br>API.                                                                                                    |
|-------------------------------------------------------|----------------------------------------------------------------------------------------------------|-------------------------------------------------------------------------------------------|----------------------------------------------------------------------------------------------------|---------------------|-------------|----------------------------------------------------------------------------------------------------|----------------------------------------------------------------------------------------------------|
| SCOPES<br><b>Em</b> Corp_HQ<br>& Sales_Tools<br>Wired | Corp_HQ / Sales_Tools<br>Delete<br><b>Reset to CVD</b><br>Reapply<br>BandwidthProfile: CVD_BW_PROFILE<br>$\mathbf{v}$                                                                                                    | Clone<br>Restore                                                                          | Abort<br>Show History                                                                                                    | <b>Hide Preview</b> |             |                                                                                                    |                                                                                                    |
|                                                       | PREVIEW POLICY CONFIG<br>Device Name<br>Device Type<br>Cisco Catalyst 4506-E Switch<br>SDN-DEV-4506-CA2<br>SDN-DEV-N7K-CA2<br>Nexus 7700 6-Slot Switch                                                                    |                                                                                           |                                                                                                    |                     |             | <b>Device Role</b><br><b>DISTRIBUTION</b><br>ACCESS                                                                                                    | <b>Preview Config Changes</b><br>Generate<br>Generate                                                                                                    |
|                                                       |                                                                                                    |                                                                                           |                                                                                                    |                     |             | DUndo BRemove Move To = Q                                                                                                    |                                                                                                    |
|                                                       | <b>BUSINESS RELEVANT (446)</b><br>$\blacksquare$<br>acap<br>active-directory<br>activesync<br>adobe-connect<br>afpovertop<br>agentx<br>alpes<br>aminet<br>android-updates<br>aodv<br>apple-app-store<br>apple-ios-updates | Θ<br>$\blacktriangle$<br>O.<br>春<br>烧<br>¢.<br>¢.<br>券<br>¢.<br>O.<br>O.<br>ó.<br>O.<br>춙 | 3com-amp3<br>3com-tsmux<br>÷<br>3pc<br>÷<br>9pfs<br>÷<br>acas<br>÷<br>accessbuilder<br>÷<br>accessnetwork<br>w.<br>acp<br>acr-nema<br>÷<br>aed-512<br>÷<br>amanda<br>amazon-web-services | DEFAULT (548)       | $\sim$<br>П | m.<br>4chan<br>58-city<br>÷<br>abo-news<br>۰<br>accuweather<br>÷<br>adcash<br>÷<br>addthis<br>÷<br>adweek<br>÷<br>airbnb<br>÷<br>airplay<br>÷<br>aliwangwang<br>÷<br>allrecipes<br>÷<br>amazon<br>÷ | <b>BUSINESS IRRELEVANT (387)</b><br>$\circ$<br>$\bullet$<br>券<br>$\Phi$<br>$\mathfrak{S}$<br>$\frac{1}{2}$<br>$\bullet$<br>$\bullet$<br>$\mathfrak{S}$<br>$\bullet$<br>$\Phi$<br>春 |

#### **Before You Begin**

You must have either administrator (ROLE\_ADMIN) or policy administrator (ROLE\_POLICY\_ADMIN) permissions and the appropriate RBAC scope to perform this procedure.

You must have created an EasyQoS policy.

#### **Procedure**

- **Step 1** From the **Navigation** pane, click **EasyQoS**.
- **Step 2** Click the **Policies** tab.
- **Step 3** Click **Show** next to the **Preview Policy** option. The **Preview Policy Config** table displays, listing all of the devices in the scope along with their device type, device role, option to generate the configuration.

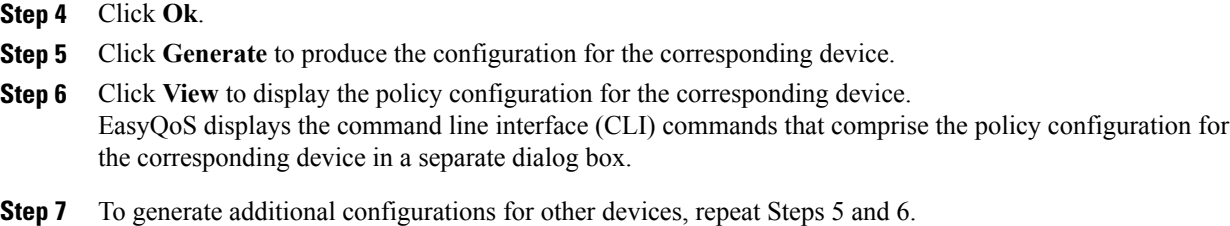

### <span id="page-50-0"></span>**Cancelling a Policy Configuration Process**

After you click **Apply** or **Reapply**, EasyQoS begins to configure the policy on the devices in the policy scope. If you realize that you have made a mistake, you can cancel the policy configuration process.

The policy configuration process is performed as a bulk process in that it configures 40 devices at a time. So, if you have fewer than 40 devices, cancelling the process has no real effect. However, if you have hundreds of devices, cancelling the policy configuration process can be useful when needed.

When you click **Abort**, EasyQoS cancels the configuration process on devices that have not started to be configured and changes the device status to **Policy Aborted**. EasyQoS does not cancel configurations that are in the process of being completed or have been completed. These devices retain the updated policy configuration and reflect the state of the policy configuration, whether it is configuring, successful, or failed.

#### **Before You Begin**

You must have either administrator (ROLE\_ADMIN) or policy administrator (ROLE\_POLICY\_ADMIN) permissions and the appropriate RBAC scope to perform this procedure.

#### **Procedure**

Click **Abort** to cancel the policy configuration process.

### <span id="page-50-1"></span>**Displaying the Version History of Policies**

You can display the version history of QoS policies. The version history includes the series number (iteration) of the policy and the date and time that the version was saved. In addition, the version history allows you to perform the following actions:

• Display the differences between a selected policy and the current one. For information, see [Comparing](#page-52-0) Policy [Versions,](#page-52-0) on page 43.

ι

• Roll back to a previous version of a policy. For information, see Rolling Back to a [Previous](#page-53-0) Policy [Version](#page-53-0), on page 44.

**Figure 10: Policies Tab Showing Version History of Policies**

| $\circledcirc$                                            | elletle APIC - Enterprise Module / EasyQoS             |                                                                                                    |                                                        |                                                  |                                                 | 4.1<br>API <sup>1</sup>            | admin O                                                     |
|-----------------------------------------------------------|--------------------------------------------------------|----------------------------------------------------------------------------------------------------|--------------------------------------------------------|--------------------------------------------------|-------------------------------------------------|------------------------------------|-------------------------------------------------------------|
| 命                                                         | <b>POLICY SCOPES</b>                                   | <b>APPLICATION REGISTRY</b><br><b>POLICIES</b>                                                                        | <b>ADVANCED SETTINGS</b>                               |                                                  |                                                 |                                    |                                                             |
| $\bigcirc$<br>$\mathfrak{m}$<br>$\equiv$<br>$\mathcal{A}$ | SCOPES<br><b>Top</b> Corp_HQ<br>& Sales_Tools<br>Wired | Corp_HQ / Sales_Tools<br>Reapply<br>Delete<br><b>Reset to CVD</b><br>BandwidthProfile: CVD_BW_PROFILE<br>$\mathbf{v}$ | Clone<br>Restore                                       | Abort<br><b>Hide History</b>                     | <b>Preview Policy</b>                           |                                    |                                                             |
| $\varrho^{\varphi}$<br>$\circledast$                      |                                                        | <b>D</b> POLICY HISTORY<br>S. No                                                                                      | Time                                                   |                                                  | View                                            | Rollback                           |                                                             |
| ≡                                                         |                                                        | Current (3)<br>$\overline{2}$                                                                                         | January 31st 2017, 2:46pm<br>January 31st 2017, 2:46pm |                                                  | <b>Difference</b>                               | Rollback                           |                                                             |
|                                                           |                                                        |                                                                                                    | January 31st 2017, 2:43pm                              |                                                  | <b>Difference</b>                               | Rollback                           |                                                             |
|                                                           |                                                        | 10 per page v                                                                                                    |                                                        | $\overline{3}$                                   |                                                 | < Previous                         | $1$ of 1 $v$ Next $\rightarrow$<br>$\overline{\phantom{a}}$ |
|                                                           |                                                        |                                                                                                    |                                                        |                                                  |                                                 | O Undo <b>B</b> Remove Move To ▼ Q |                                                             |
|                                                           |                                                        | <b>BUSINESS RELEVANT (445)</b><br>٠                                                                                   | a                                                      | DEFAULT (545)                                    |                                                 | <b>BUSINESS IRRELEVANT (391)</b>   |                                                             |
|                                                           |                                                        | active-directory                                                                                                    | <b>A</b><br>春                                          | 3pc<br>٠                                         | $\mathbb{A}$<br>$\rightarrow$<br>3com-amp3<br>m |                                    | ¢.                                                          |
|                                                           |                                                        | activesync                                                                                                    | $\Phi$                                                 | 9pfs<br>۰                                        | ٠<br>3com-tsmux                                 |                                    | ¢.                                                          |
|                                                           |                                                        | adobe-connect                                                                                                    | 券                                                      | ÷<br>$\partial \mathcal{C} \partial \mathcal{S}$ | 4chan                                           |                                    | O <sub>2</sub>                                              |
|                                                           |                                                        | afpovertop                                                                                                    | 券                                                      | accessbuilder<br>Yr.                             | 58-city                                         |                                    | O.                                                          |
|                                                           |                                                        | agents<br>÷                                                                                                    | 春                                                      | ÷<br>acp                                         | abo-news                                        |                                    | ¢.                                                          |
|                                                           |                                                        | alpes<br>30                                                                                                    | <b>O</b>                                               | St.<br>acr-nema                                  | acap                                            |                                    | ÷,                                                          |
|                                                           |                                                        | aminet<br>×                                                                                                    | 券                                                      | aed-512<br>÷                                     |                                                 | accessnetwork                      | O.                                                          |
|                                                           |                                                        | android-updates<br>÷                                                                                                  | 0                                                      | W.<br>amanda                                     | ×<br>accuweather                                |                                    | <b>O</b>                                                    |
|                                                           |                                                        | aodv                                                                                                    | 春                                                      | amazon-web-services<br>W.                        | adcash<br>÷                                     |                                    | $\bullet$                                                   |
|                                                           |                                                        | apple-app-store<br><b>NH</b>                                                                                          | ×.                                                     | ÷<br>an                                          | $\rightarrow$<br>addthis<br>٠                   |                                    | O <sub>2</sub>                                              |
|                                                           |                                                        | apple-ios-updates<br>apple-remote-desktop                                                                             | 春                                                      | <b>Str.</b><br>anet<br>ansanothy<br>٠            | adweek<br>airbnb                                |                                    | ¢.                                                          |
|                                                           |                                                        | apple-tv-updates<br>÷                                                                                                 | 4<br>器                                                 | ansatrader<br>٠                                  | airplay<br>÷                                    |                                    | ó<br>O.                                                     |
|                                                           |                                                        |                                                                                                    |                                                        | <b>Contact of Contact</b>                        |                                                 |                                    |                                                             |
|                                                           |                                                        |                                                                                                    |                                                        |                                                  |                                                 |                                    | l wish this page would                                      |

#### **Before You Begin**

You must have either administrator (ROLE\_ADMIN) or policy administrator (ROLE\_POLICY\_ADMIN) permissions and the appropriate RBAC scope to perform this procedure.

#### **Procedure**

- **Step 1** From the **Navigation** pane, click **EasyQoS**.
- **Step 2** Click the **Policies** tab.
- **Step 3** From the **Scopes** pane, select a policy scope.
- **Step 4** Click **Show History**.

EasyQoS displays the version history of the selected policy in the **Policy History** area.

### <span id="page-52-0"></span>**Comparing Policy Versions**

You can view the differences between the selected version and the current version.

**Figure 11: Policies Tab Showing Policy Versions**

| <b>POLICY SCOPES</b>    | <b>APPLICATION REGISTRY</b><br><b>POLICIES</b>    | <b>ADVANCED SETTINGS</b>                  |                                              |                       |                                              |
|-------------------------|---------------------------------------------------|-------------------------------------------|----------------------------------------------|-----------------------|----------------------------------------------|
| SCOPES                  | Corp_HQ / Sales_Tools                             |                                           |                                              |                       |                                              |
| Е<br><b>For Corp_HQ</b> | Reapply<br>Delete                                 | Reset to CVD<br>Clone<br>Restore<br>Abort | <b>Hide History</b><br><b>Preview Policy</b> |                       |                                              |
| & Sales_Tools<br>Wired  | BandwidthProfile: CVD_BW_PROFILE                  | $\mathbf{v}$                              |                                              |                       |                                              |
|                         | <b>D</b> POLICY HISTORY                           |                                           |                                              |                       |                                              |
|                         | S. No                                             | Time                                      |                                              | View                  | Rollback                                     |
|                         | Current (3)                                       | January 31st 2017, 2:46pm                 |                                              |                       |                                              |
|                         | $\overline{2}$                                    | January 31st 2017, 2:46pm                 |                                              | Difference.           | Rollback                                     |
|                         |                                                   | January 31st 2017, 2:43pm                 |                                              | <b>Difference</b>     | Rollback                                     |
|                         | 10 per page $\overline{\mathbf{v}}$               |                                           | $\overline{\mathbf{3}}$                      |                       | $\leq$ Previous<br>$1$ of $1$ $v$ Next $\ge$ |
|                         | VIEWING DIFF FROM JANUARY 31ST 2017, 2:43PM Close |                                           |                                              |                       |                                              |
|                         | Application                                       | Operation Performed(1)                    | Policy(1)                                    |                       | Policy(Current)                              |
|                         | 3com-amp3                                         | <b>UPDATE</b>                             | <b>Default</b>                               |                       | <b>Business-Irrelevant</b>                   |
|                         | 3com-tsmux                                        | <b>UPDATE</b>                             | <b>Default</b>                               |                       | <b>Business-Irrelevant</b>                   |
|                         | accessnetwork                                     | <b>UPDATE</b>                             | <b>Default</b>                               |                       | <b>Business-Irrelevant</b>                   |
|                         | acap                                              | <b>UPDATE</b>                             | <b>Business-Relevant</b>                     |                       | <b>Business-Irrelevant</b>                   |
|                         |                                                   |                                           |                                              |                       |                                              |
|                         |                                                   |                                           |                                              |                       | D Undo BRemove   Move To + Q                 |
|                         |                                                   | <b>BUSINESS RELEVANT (445)</b><br>Θ       | DEFAULT (545)                                |                       | <b>BUSINESS IRRELEVANT (391)</b>             |
|                         | active-directory<br>÷                             | ÷,<br>3pc<br>÷                            |                                              | $\blacktriangle$<br>ï | $\langle \rangle$<br>3com-amp3               |
|                         | activesync<br>÷                                   | ۰<br><b>9pfs</b><br>×                     |                                              |                       | $\Phi$<br>3com-tsmux                         |
|                         | adobe-connect<br>36                               | ۰<br>36<br>acas                           |                                              |                       | 春<br><b>4chan</b>                            |
|                         | afpovertop<br>36                                  | ٠<br>×                                    | accessbuilder                                |                       | 58-city<br>器                                 |
|                         | W.<br>agentx                                      | ÷<br>÷<br>acp                             |                                              |                       | $\ddot{\mathbf{Q}}$<br>abc-news              |
|                         | 38<br>alpes                                       | o.                                        | acr-nema                                     |                       | $\bullet$<br>acap                            |
|                         | aminet<br>÷                                       | O.<br>×                                   | aed-512                                      |                       | $\mathcal{A}$<br>accessnetwork<br>器          |

#### **Before You Begin**

You must have either administrator (ROLE\_ADMIN) or policy administrator (ROLE\_POLICY\_ADMIN) permissions and the appropriate RBAC scope to perform this procedure.

#### **Procedure**

- **Step 1** From the **Navigation** pane, click **EasyQoS**.
- **Step 2** Click the **Policies** tab.
- **Step 3** From the **Scopes** pane, select a policy scope.
- **Step 4** Click **Show History**.

I

**Step 5** Click **Difference** corresponding to the version that you want to compare with the current version.

EasyQoSdisplaysthe results of the comparison below the **Policy History** area. The resultsinclude applications that were changed, and the operations performed to them.

### <span id="page-53-0"></span>**Rolling Back to a Previous Policy Version**

If you change a policy configuration, and then realize that it is incorrect, or it is not having the desired affect in your network, you can revert to a policy that is up to five versions back.

**Figure 12: Policies Tab Showing Rollback Option**

| elisely APIC - Enterprise Module / EasyQoS |                                                   |                                                  |                                              |                   | $4 - 1$<br>API.                            | admin     |
|--------------------------------------------|---------------------------------------------------|--------------------------------------------------|----------------------------------------------|-------------------|--------------------------------------------|-----------|
| <b>POLICY SCOPES</b>                       | <b>APPLICATION REGISTRY</b><br><b>POLICIES</b>    | <b>ADVANCED SETTINGS</b>                         |                                              |                   |                                            |           |
| SCOPES                                     | Corp_HQ / Sales_Tools                             |                                                  |                                              |                   |                                            |           |
| Corp_HQ                                    | Delete<br>Reapply                                 | Clone<br>Abort<br><b>Reset to CVD</b><br>Restore | <b>Hide History</b><br><b>Preview Policy</b> |                   |                                            |           |
| & Sales_Tools<br>Wired                     | BandwidthProfile: CVD_BW_PROFILE                  | $\mathbf{v}$                                     |                                              |                   |                                            |           |
|                                            | <b>D</b> POLICY HISTORY                           |                                                  |                                              |                   |                                            |           |
|                                            | S. No                                             | Time                                             |                                              | View              | Rollback                                   |           |
|                                            | Current (3)                                       | January 31st 2017, 2:46pm                        |                                              |                   |                                            |           |
|                                            | $\overline{2}$                                    | January 31st 2017, 2:46pm                        |                                              | <b>Difference</b> | Rollback                                   |           |
|                                            |                                                   | January 31st 2017, 2:43pm                        |                                              | <b>Difference</b> | Rollback                                   |           |
|                                            | 10 per page v                                     |                                                  | $\overline{3}$                               |                   | $\leq$ Previous<br>$1$ of $1$ $v$ Next $>$ |           |
|                                            | VIEWING DIFF FROM JANUARY 31ST 2017, 2:43PM Close |                                                  |                                              |                   |                                            |           |
|                                            | Application                                       | Operation Performed(1)                           | Policy(1)                                    |                   | Policy(Current)                            |           |
|                                            | 3com-amp3                                         | <b>UPDATE</b>                                    | <b>Default</b>                               |                   | <b>Business-Irrelevant</b>                 |           |
|                                            | 3com-tsmux                                        | <b>UPDATE</b>                                    | <b>Default</b>                               |                   | <b>Business-Irrelevant</b>                 |           |
|                                            | accessnetwork                                     | <b>UPDATE</b>                                    | Default                                      |                   | <b>Business-Irrelevant</b>                 |           |
|                                            | acap                                              | <b>UPDATE</b>                                    | <b>Business-Relevant</b>                     |                   | <b>Business-Irrelevant</b>                 |           |
|                                            |                                                   |                                                  |                                              |                   | D Undo <b>B</b> Remove Move To ▼ Q         |           |
|                                            |                                                   | <b>BUSINESS RELEVANT (445)</b><br>雨              | DEFAULT (545)                                | - 11              | <b>BUSINESS IRRELEVANT (391)</b>           |           |
|                                            | active-directory                                  | 器<br>3pc<br>÷                                    |                                              | Ê                 | 3com-amp3                                  | ÷         |
|                                            | activesync                                        | 春<br>9pfs                                        |                                              |                   | 3com-tsmux                                 | ¢.        |
|                                            | adobe-connect                                     | 春<br>浊<br>8685                                   |                                              |                   | 4chan                                      | ¢,        |
|                                            | afpovertop                                        | 器<br>×                                           | accessbuilder                                | ×                 | 58-city                                    | 券         |
|                                            | agents                                            | 森<br>÷<br>acp                                    |                                              | ÷                 | abc-news                                   | 春         |
|                                            | alpes                                             | 春<br>acr-nema                                    |                                              |                   | acap                                       | $\bullet$ |
|                                            |                                                   |                                                  |                                              |                   |                                            |           |

#### **Before You Begin**

You must have either administrator (ROLE\_ADMIN) or policy administrator (ROLE\_POLICY\_ADMIN) permissions and the appropriate RBAC scope to perform this procedure.

Define the scope of devices that you want to be configured with this QoS policy. You can do this by creating a policy tag in Topology or Device Inventory or by creating a policy scope in EasyQoS.

You must have created at least two versions of the policy to roll back to a previous policy version.

#### **Procedure**

- **Step 1** From the **Navigation** pane, click **EasyQoS**.
- **Step 2** Click the **Policies** tab.
- **Step 3** From the **Scopes** pane, select a policy scope and then the policy that you want to rollback.
- **Step 4** Click **Show History**.

Previous versions of the selected policy are listed in descending order with the newest version (highest number) at the top of the list and the oldest version (lowest number) at the bottom.

- **Step 5** (Optional) To view the differences between the selected version and the latest version of a policy, click **Difference** in the **View** column.
- **Step 6** When you determine the policy version that you want to rollback to, click **Rollback** for that policy version.
- **Step 7** Click **Ok** to confirm the rollback procedure. The rolled back version becomes the newest version.
- **Step 8** Click **Reapply**.

The newest policy version is configured on the devices in the scope.

### <span id="page-54-0"></span>**Resetting Applications to the Cisco Validated Design Configuration**

The Cisco Validated Design (CVD) configuration isthe default configuration for the applicationsin EasyQoS. If you create or make changes to a policy and then decide that you want to start over, you can reset the applications to the Cisco Validated Design (CVD) configuration. For more information about the CVD configuration, see [Understanding](#page-21-0) QoS Policies, on page 12.

| POLICY SCOPES                 | ellelle APIC - Enterprise Module / EasyQoS<br><b>APPLICATION REGISTRY</b><br><b>POLICIES</b> | <b>ADVANCED SETTINGS</b><br>А<br>may have done. | Are you sure you want to revert the applications to<br>Cisco Verified Design? This will undo any changes you |                          | $4.1 -$<br>API -                            | admin 6 |
|-------------------------------|----------------------------------------------------------------------------------------------|-------------------------------------------------|----------------------------------------------------------------------------------------------------|--------------------------|---------------------------------------------|---------|
| SCOPES                        | Corp_HQ / Sales_Tools                                                                        |                                                 |                                                                                                    |                          |                                             |         |
| <b>Fo</b> Corp_HQ             | Delete<br>Reapply                                                                            | Reset to CVD<br>Clone                           | wiew Policy                                                                                                  |                          |                                             |         |
| <b>R</b> Sales_Tools<br>Wired | BandwidthProfile: CVD_BW_PROFILE                                                             | $\mathbf{v}$                                    | Cancel<br>OK                                                                                                 |                          |                                             |         |
|                               | <b>D POLICY HISTORY</b>                                                                      |                                                 |                                                                                                    |                          |                                             |         |
|                               | S. No                                                                                        | Time                                            |                                                                                                    | View                     | Rollback                                    |         |
|                               | Current (3)                                                                                  | January 31st 2017, 2:46pm                       |                                                                                                    |                          |                                             |         |
|                               | $\overline{2}$                                                                               | January 31st 2017, 2:46pm                       |                                                                                                    | <b>Difference</b>        | Rollback                                    |         |
|                               |                                                                                              | January 31st 2017, 2:43pm                       |                                                                                                    | <b>Difference</b>        | Rollback                                    |         |
|                               | 10 per page v                                                                                |                                                 | $\overline{3}$                                                                                               |                          | < Previous<br>$1$ of $1$ $v$ Next $\rangle$ |         |
|                               | VIEWING DIFF FROM JANUARY 31ST 2017, 2:43PM Close                                            |                                                 |                                                                                                    |                          |                                             |         |
|                               | Application                                                                                  | Operation Performed(1)                          | Policy(1)                                                                                                    |                          | Policy(Current)                             |         |
|                               | 3com-amp3                                                                                    | <b>UPDATE</b>                                   | <b>Default</b>                                                                                               |                          | <b>Business-Irrelevant</b>                  |         |
|                               | 3com-tsmux                                                                                   | <b>UPDATE</b>                                   | <b>B</b> Default                                                                                             |                          | <b>Business-Irrelevant</b>                  |         |
|                               | accessnetwork                                                                                | UPDATE                                          | <b>B</b> Default                                                                                             |                          | <b>Business-Irrelevant</b>                  |         |
|                               | acap                                                                                         | UPDATE                                          | <b>Business-Relevant</b>                                                                                     |                          | <b>Business-Irrelevant</b>                  |         |
|                               |                                                                                              |                                                 |                                                                                                    |                          | D Undo B Remove Move To + Q                 |         |
|                               |                                                                                              |                                                 |                                                                                                    |                          |                                             |         |
|                               | $\blacksquare$                                                                               | <b>BUSINESS RELEVANT (445)</b><br>F             | DEFAULT (545)                                                                                                |                          | <b>BUSINESS IRRELEVANT (391)</b>            |         |
|                               | active-directory                                                                             | 森<br>3pc<br>÷                                   |                                                                                                    | ×<br>3com-amp3<br>×<br>m |                                             | 登       |
|                               | activesync                                                                                   | 9pfs<br>43<br>w.                                |                                                                                                    | 3com-tsmux               |                                             | 收       |
|                               | adobe-connect                                                                                | O.<br>acas.<br>÷                                |                                                                                                    | 4chan                    |                                             | 春       |
|                               | afpovertop                                                                                   | <b>O</b><br>W.                                  | accessbuilder                                                                                                | 58-city<br><b>SE</b>     |                                             | 春       |
|                               | agentx                                                                                       | $\alpha$<br>÷<br>accp                           |                                                                                                    | abc-news                 |                                             | 春       |
|                               | alpes                                                                                        | O.<br>÷                                         | acr-nema                                                                                                    | ×<br>acap                |                                             | 春       |

**Figure 13: Policy Tab Showing Reset to CVD Confirmation Dialog Box**

#### **Before You Begin**

You must have either administrator (ROLE\_ADMIN) or policy administrator (ROLE\_POLICY\_ADMIN) permissions and the appropriate RBAC scope to perform this procedure.

#### **Procedure**

- **Step 1** From the **Navigation** pane, click **EasyQoS**.
- **Step 2** Click the **Policies** tab.
- **Step 3** From the **Scopes** pane, select a policy scope.
- **Step 4** Click **Reset to CVD**.
- **Step 5** Click **Ok** to confirm this change.

## <span id="page-55-0"></span>**Configuring Bandwidth Profiles**

You can configure a bandwidth profile by changing the default Cisco Validated Design (CVD) settings to meet the needs of your business and network.

#### **Figure 14: Bandwidth Profile Pane**

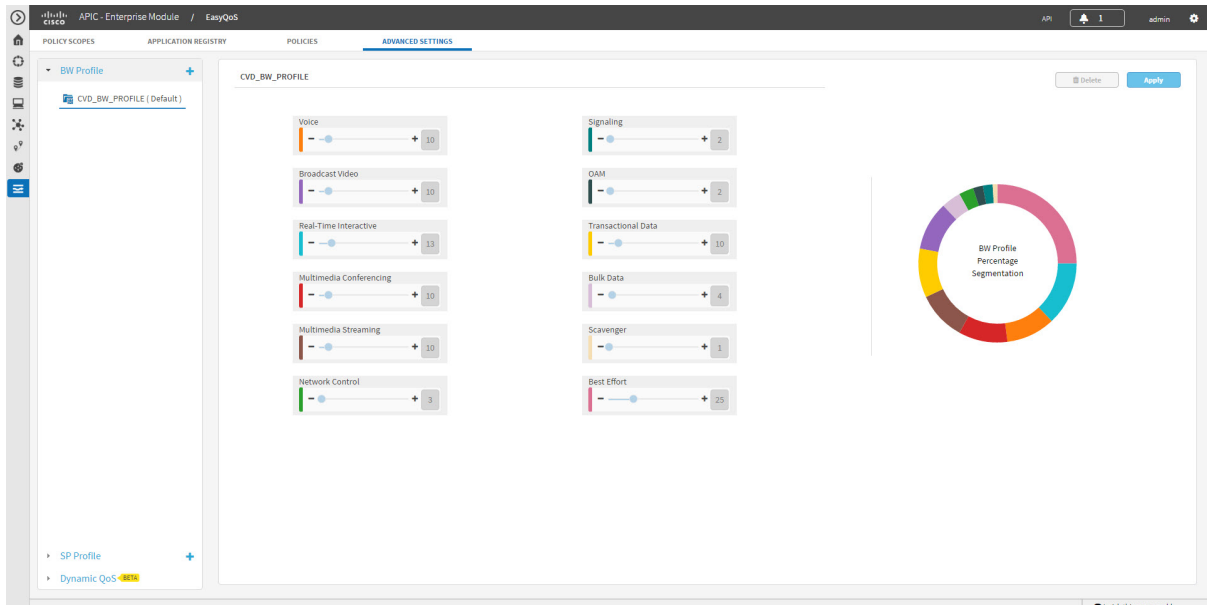

#### **Before You Begin**

You must have either administrator (ROLE\_ADMIN) or policy administrator (ROLE\_POLICY\_ADMIN) permissions and the appropriate RBAC scope to perform this procedure.

You must have created a QoS policy with the appropriate configuration. For information, see [Creating](#page-44-1) or [Editing](#page-44-1) a Policy, on page 35.

#### **Procedure**

- **Step 1** From the **Navigation** pane, click **EasyQoS**.
- **Step 2** From the **EasyQoS** window, click the **Advanced Settings** tab.
- **Step 3** From the pane on the left, click the plus sign (+) icon next to the **BW Profile** option.
- **Step 4** In the **Bandwidth Profile Name** field, enter a name for the profile.
- **Step 5** Do one of the following:
	- To apply the bandwidth profile to all EasyQoS policies, check the **Apply to All References** check box.
	- To apply the bandwidth profile only to policies that have interfaces of a specific speed, uncheck the **Apply to All References** check box and select one of the following options: **100 Gbps**, **10 Gbps**, **1 Gbps**, **100 Mbps**, **10 Mbps**, or **1 Mbps**.
- **Step 6** Configure the bandwidth for each application class by using the slider, clicking the plus  $(+)$  or minus  $(-)$  sign, or entering a specific number in the field.

The number indicates the percentage of the total interface bandwidth that will be dedicated to the selected application class. Because the total bandwidth equals 100, adding bandwidth to one application class subtracts bandwidth from another application class.

An open lock icon indicates that you can edit the bandwidth for the application class. A closed lock indicates that you cannot edit it.

If you make a mistake, you can return to the Cisco Validated Design (CVD) settings by clicking the **Reset to CVD** icon.

The graph on the right can help you visualize the amount of bandwidth that you are setting for each application class.

**Step 7** When you are satisfied with the bandwidth allocation, click **Create**.

## <span id="page-56-0"></span>**Configuring Service Provider Profiles on WAN Interfaces**

You can configure your WAN interfaces so that the Cisco APIC-EM can identify them and apply a corresponding service provider (SP) profile to them when a congestion event is triggered on the device (even if the physical WAN interface itself is not congested).

Use the following high-level procedure to configure SP profiles on WAN interfaces.

#### **Before You Begin**

You must have either administrator (ROLE\_ADMIN) or policy administrator (ROLE\_POLICY\_ADMIN) permissions and the appropriate RBAC scope to perform this procedure.

Make sure that you have devices in your inventory. If not, discover devices using the Discovery function.

Define the scope of devices that you want to be configured with this QoS policy. You can do this by creating a policy tag in Topology or Device Inventory or by creating a policy scope in EasyQoS.

T

#### **Procedure**

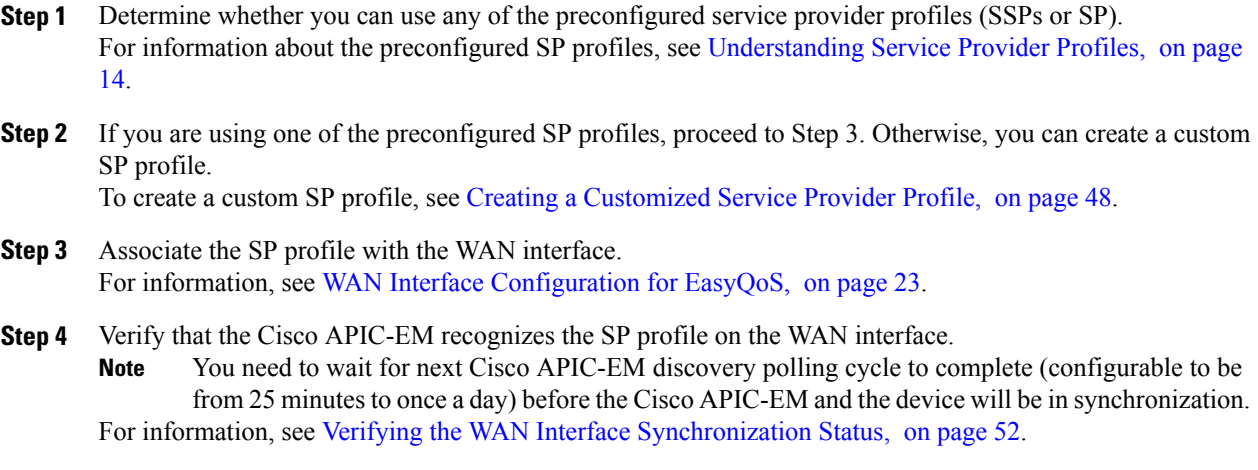

## <span id="page-57-0"></span>**Creating a Customized Service Provider Profile**

If you do not want to use any of the preconfigured service provider profiles (SSPs or SP profiles), you can create a customized SP profile to fit your requirements. For information about the preconfigured SP profiles, see [Understanding](#page-23-0) Service Provider Profiles, on page 14.

**Note**

After creating your custom SP profile, you need to configure the WAN interfaces with the SP profile. For information, see WAN Interface [Configuration](#page-32-1) for EasyQoS, on page 23.

#### **Figure 15: Service Provider Profile Window Showing Add SP Profile Pane**

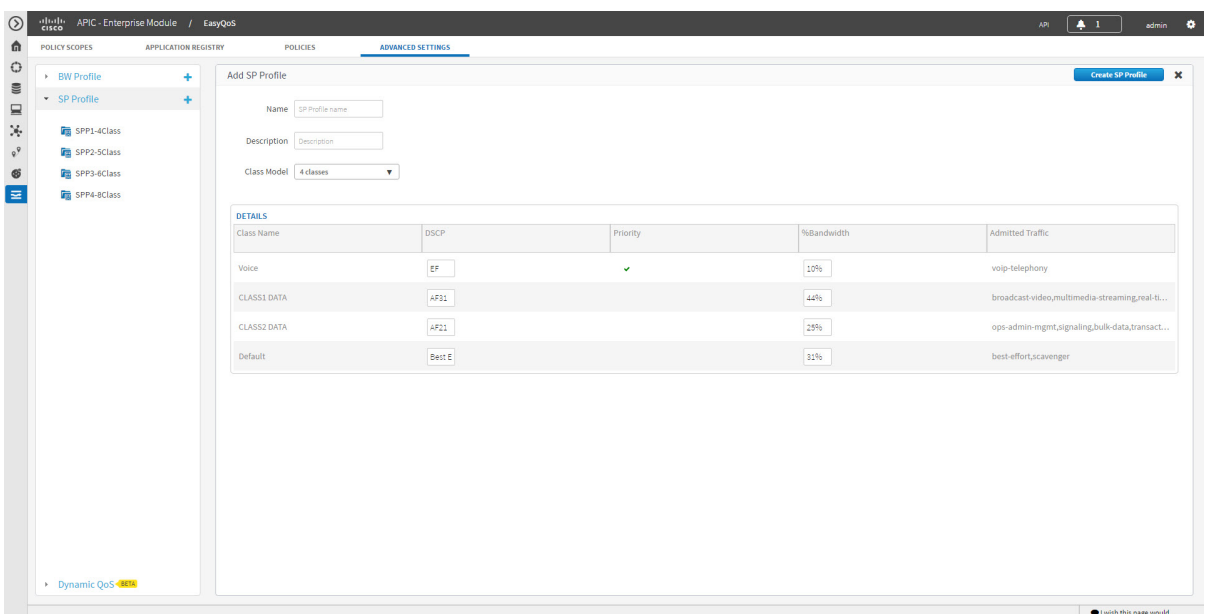

#### **Before You Begin**

You must have either administrator (ROLE\_ADMIN) or policy administrator (ROLE\_POLICY\_ADMIN) permissions and the appropriate RBAC scope to perform this procedure.

Make sure that you have devices in your inventory. If not, discover devices using the Discovery function.

Define the scope of devices that you want to be configured with this QoS policy. You can do this by creating a policy tag in Topology or Device Inventory or by creating a policy scope in EasyQoS.

#### **Procedure**

- **Step 1** From the **Navigation** pane, click **EasyQoS**.
- **Step 2** From the **EasyQoS** window, click the **Advanced Settings** tab.
- **Step 3** From the pane on the left, click the plus sign (+) icon next to the **SP Profile** option.
- **Step 4** In the **Add SP Profile** pane, enter information in the following fields:
	- **Name**—Name of the SP profile. The name can contain from 3 to 12 alphanumeric characters, including underscores and hyphens. The underscore and hyphen characters are the only special character allowed in the name.
	- You configure the SP profile on WAN interfaces using the name defined in this field. **Note**
- **Description**—Word or phrase that identifies the SP profile.
- **Class Model**—Choose one of the class modelsfrom the drop down list. Valid class models are **4 classes**, **5 classes**, **6 classes**, and **8 classes**.
- **Class Name**—Name of the QoS class.
- **DSCP**—Differentiated Services Code Point (DSCP) value. Valid values are as follows:
	- ◦Expedited Forwarding (EF)
	- ◦Class Selector (CS)—CS1, CS2, CS3, CS4, CS5, CS6
	- ◦Assured Forwarding—AF11, AF21, AF41
	- ◦Default Forwarding (DF)

For more information about these DSCP values, see Marking, Queuing, and Dropping [Treatments](#page-16-1), on page 7.

- **Priority**—Setting that designates a class of service as a priority service. This is a default setting and cannot be changed.
- **%Bandwidth**—Percentage of the bandwidth that is allocated to a particular Class of Service.
- **Admitted Traffic**—Types of application traffic that have a particular Class of Service.
- **Step 5** Click **Create SP Profile** to save the new profile.

#### **What to Do Next**

After creating your customized SP profile, you need to configure the WAN interfaces with the SP profile. For information, see WAN Interface [Configuration](#page-32-1) for EasyQoS, on page 23.

### <span id="page-59-0"></span>**Editing a Customized Service Provider Profile**

If you need to change the configuration of a custom service provider profile (SSP or SP profile), you can edit it.

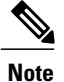

If you have not already done so, after configuring your SP profile, you need to configure the WAN interfaces with the new SP profile. For information, see WAN Interface [Configuration](#page-32-1) for EasyQoS, on page 23.

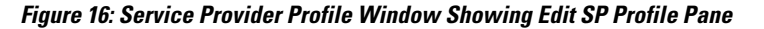

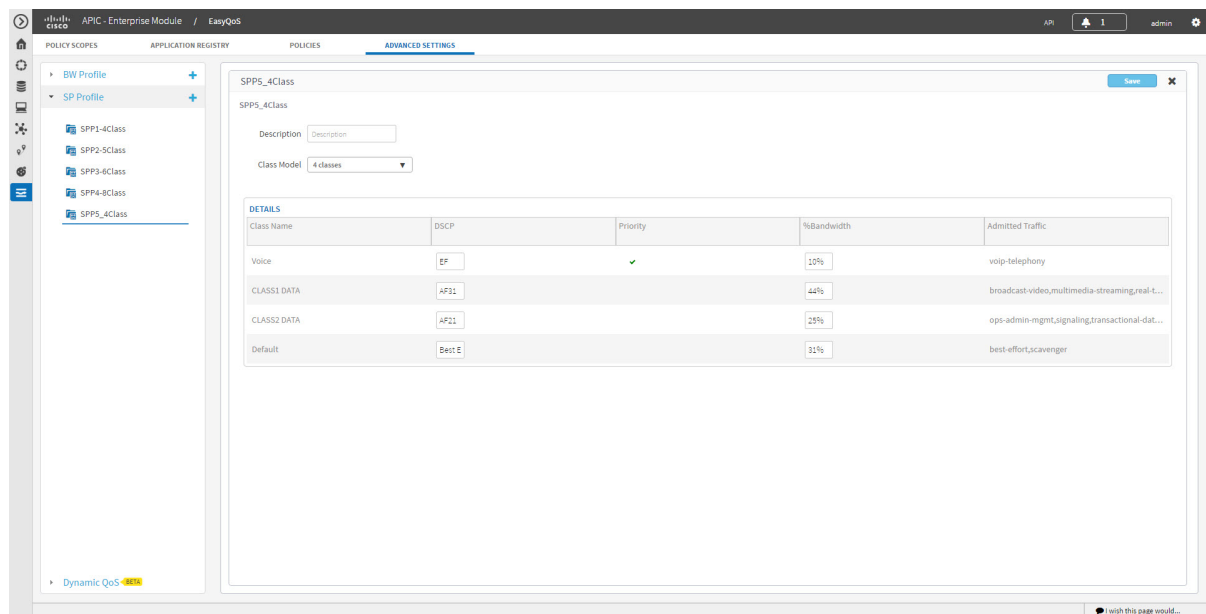

#### **Before You Begin**

You must have either administrator (ROLE\_ADMIN) or policy administrator (ROLE\_POLICY\_ADMIN) permissions and the appropriate RBAC scope to perform this procedure.

Make sure that you have devices in your inventory. If not, discover devices using the Discovery function.

Define the scope of devices that you want to be configured with this QoS policy. You can do this by creating a policy tag in Topology or Device Inventory or by creating a policy scope in EasyQoS.

#### **Procedure**

- **Step 1** From the **Navigation** pane, click **EasyQoS**.
- **Step 2** From the **EasyQoS** window, click the **Advanced Settings** tab.
- **Step 3** From the left pane, expand the **SP Profile** option.
- **Step 4** Select the SP profile that you want to edit.
- **Step 5** From the configuration pane on the right, click **Edit**.
- **Step 6** In the **Edit SP Profile** pane, you can change the values in any of the following fields:
	- If you need to change an SP profile name, you must delete the SP profile and then add it again with the new name. **Note**
- **Description**—Word or phrase that identifies the SP profile.
- **Class Model**—Choose one of the class modelsfrom the drop down list. Valid class models are **4 classes**, **5 classes**, **6 classes**, and **8 classes**.
- **Class Name**—Name of the QoSclass. The name can contain up to 24 alphanumeric characters, including underscores and hyphens. The underscore and hyphen characters are the only special character allowed in the name.
- **DSCP**—Dynamic Host Configuration Protocol (DHCP) value. Valid values are as follows:
	- ◦Expedited Forwarding (EF)
	- ◦Class Selector (CS)—CS1, CS2, CS3, CS4, CS5, CS6
	- ◦Assured Forwarding—AF11, AF21, AF41
	- ◦Default Forwarding (DF)

For more information about these DHCP values, see Marking, Queuing, and Dropping [Treatments](#page-16-1), on page 7.

- **Priority**—Setting that designates a class of service as a priority service. This is a default setting and cannot be changed.
- **%Bandwidth**—Percentage of the bandwidth that is allocated to a particular Class of Service.
- **Admitted Traffic**—Types of application traffic that have a particular Class of Service.
- **Step 7** Click **Save** to save your changes.

### <span id="page-61-0"></span>**Verifying the WAN Interface Synchronization Status**

After you have determined the service provider profile (SP profile) to use or created your custom SP profile (if necessary) and specified the SP profile on your WAN interfaces, you need to make sure that the WAN

interface is properly configured and that the Cisco APIC-EM recognizes it. You can check this configuration on the **SP Profile** window.

| > BW Profile          | ÷   | SPP5_4Class        |                    |          |            | <b>C</b> Edit<br><b>D</b> Delete             |
|-----------------------|-----|--------------------|--------------------|----------|------------|----------------------------------------------|
| * SP Profile          | $+$ | <b>DETAILS</b>     |                    |          |            |                                              |
| SPP1-4Class           |     | Class Name         | <b>DSCP</b>        | Priority | %Bandwidth | Admitted Traffic                             |
| SPP2-5Class           |     | Voice              | EF.                | v        | 10%        | voip-telephony                               |
| SPP3-6Class           |     | <b>CLASS1 DATA</b> | AF31               |          | 44%        | broadcast-video,multimedia-streaming,real-ti |
| <b>FR</b> SPP4-8Class |     | <b>CLASS2 DATA</b> | AF21               |          | 25%        | ops-admin-mgmt,signaling,transactional-dat   |
| SPP5_4Class           |     | Default            | <b>Best Effort</b> |          | 31%        | best-effort, scavenger                       |
|                       |     |                    |                    |          |            |                                              |

**Figure 17: SP Profile Tab Showing Associated Interfaces Status**

#### **Before You Begin**

You must have either administrator (ROLE\_ADMIN) or policy administrator (ROLE\_POLICY\_ADMIN) permissions and the appropriate RBAC scope to perform this procedure.

You must have completed all the steps in [Configuring](#page-56-0) Service Provider Profiles on WAN Interfaces, on page 47.

#### **Procedure**

**Step 1** From the **Navigation** pane, click **EasyQoS**.

**Step 2** From the **EasyQoS** window, select the **SP Profiles** tab.

**Step 3** Select the SP profile that you want to verify. The **Associate Interfaces** pane appears, listing the scope, device name, interface name, synchronization status, and last update time.

If the Cisco APIC-EM recognizes the SP profile on the WAN interface, the synchronization status shows a

check mark icon ( $\blacksquare$ ). If not, the synchronization status shows a red X icon ( $\blacksquare$ ). You need to troubleshoot the issue. Check that the name that you entered as the description of the interface is exactly as it appears in the Cisco APIC-EM and correct it, if needed.

## <span id="page-63-0"></span>**Configuring Dynamic QoS**

### <span id="page-63-1"></span>**Enabling and Disabling Dynamic QoS**

You can enable a policy to be dynamically applied to devices. For more information, see Static and [Dynamic](#page-21-1) QoS [Policies,](#page-21-1) on page 12.

#### **Figure 18: Dynamic QoS Tab**

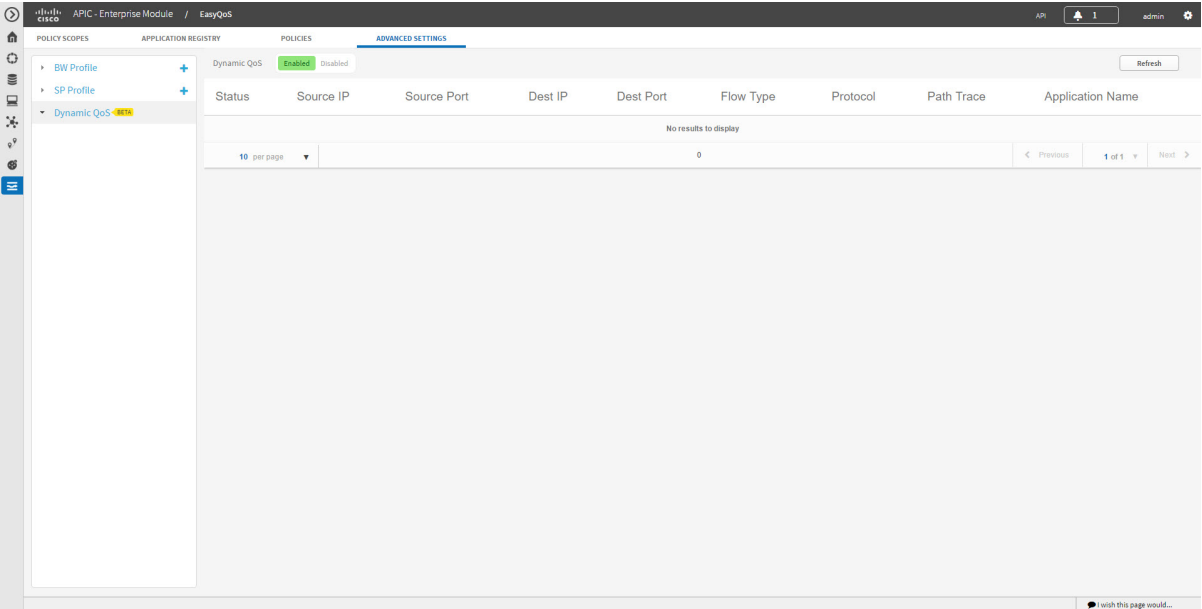

#### **Before You Begin**

You must have either administrator (ROLE\_ADMIN) or policy administrator (ROLE\_POLICY\_ADMIN) permissions and the appropriate RBAC scope to perform this procedure.

You must have created a QoS policy with the appropriate configuration. For information, see [Creating](#page-44-1) or [Editing](#page-44-1) a Policy, on page 35.

#### **Procedure**

- **Step 1** From the **Navigation** pane, click **EasyQoS**.
- **Step 2** From the **EasyQoS** window, click the **Advanced Settings** tab.
- **Step 3** From the pane on the left, expand the **Dynamic QoS** option.
- **Step 4** In the **Dynamic QoS** field, click **Enabled** to turn on dynamic policy creation or **Disabled** to turn off dynamic policy creation.
- **Step 5** To apply these configuration changes to the devices, you must reapply the policy to each scope.

### <span id="page-64-0"></span>**Troubleshooting Dynamic QoS**

You can use Path Trace to help you troubleshoot your dynamic QoS implementation.

**Figure 19: Dynamic QoS Tab Showing Troubleshooting Link in Path Trace Column**

| POLICY SCOPES | <b>APPLICATION REGISTRY</b> | <b>POLICIES</b>                 | <b>ADVANCED SETTINGS</b> |             |                    |           |              |          |              |                                      |
|---------------|-----------------------------|---------------------------------|--------------------------|-------------|--------------------|-----------|--------------|----------|--------------|--------------------------------------|
| > BW Profile  | ٠                           | Enabled Disabled<br>Dynamic QoS |                          |             |                    |           |              |          |              | Refresh                              |
| > SP Profile  | ٠                           | <b>Status</b>                   | Source IP                | Source Port | Dest IP            | Dest Port | Flow Type    | Protocol | Path Trace   | <b>Application Name</b>              |
| Dynamic QoS   |                             | <b>CONFIG ADD SUCCESS</b>       | <b>SECURITY</b>          | 50415       | <b>SECURITY</b>    | 33961     | <b>VIDEO</b> | udp      | Troubleshoot | cisco-phone-video                    |
|               |                             | <b>CONFIG ADD SUCCESS</b>       | the top state of         | 52727       | <b>HENRY METAL</b> | 37627     | VOICE        | udp      | Troubleshoot | cisco-phone-audio                    |
|               |                             | <b>CONFIG ADD SUCCESS</b>       | <b>HEARTH</b>            | 37627       | THE REAL PROPERTY. | 52727     | VOICE        | udp      | Troubleshoot | cisco-phone-audio                    |
|               |                             | <b>CONFIG ADD SUCCESS</b>       | <b>GEORGIAN COM</b>      | 33961       | <b>SECRETARY</b>   | 50415     | VIDEO        | udp      | Troubleshoot | cisco-phone-video                    |
|               |                             | CONFIG_DELETE_FAILURE ()        | <b>SECRETARY</b>         | 60206       | the result of      | 35938     | VIDEO        | udp      | Troubleshoot | cisco-phone-video                    |
|               |                             | CONFIG_DELETE_FAILURE @         | <b>SECURITY</b>          | 57877       | the state of       | 46784     | VOICE        | udp      | Troubleshoot | cisco-phone-audio                    |
|               |                             | CONFIG_DELETE_FAILURE @         | <b>SECRETARY</b>         | 48319       | <b>SECTION</b>     | 42829     | VOICE        | udp      | Troubleshoot | cisco-phone-audio                    |
|               |                             | CONFIG_DELETE_FAILURE @         | <b>SECURITY</b>          | 40777       | <b>SECTION</b>     | 53394     | VIDEO        | udp      | Troubleshoot | cisco-phone-video                    |
|               |                             | CONFIG_DELETE_FAILURE @         | <b>HERE HERE</b>         | 43926       | <b>SECRETARY</b>   | 53846     | VIDEO        | udp      | Troubleshoot | cisco-phone-video                    |
|               |                             | CONFIG_DELETE_FAILURE @         | <b>SECURITY</b>          | 36737       | <b>SECRETARY</b>   | 59752     | VOICE        | udp      | Troubleshoot | cisco-phone-audio                    |
|               |                             | 10 per page<br>$\mathbf{v}$     |                          |             |                    | 458       |              |          |              | $\leftarrow$ Previous<br>1 of 46 $#$ |

#### **Before You Begin**

You must have either administrator (ROLE\_ADMIN) or policy administrator (ROLE\_POLICY\_ADMIN) permissions and the appropriate RBAC scope to perform this procedure.

You must have enabled Dynamic QoS and applied or reapplied policies for Dynamic QoS to be in effect. For information, see Enabling and [Disabling](#page-63-1) Dynamic QoS, on page 54.

#### **Procedure**

- **Step 1** From the **Navigation** pane, click **EasyQoS**.
- **Step 2** From the **EasyQoS** window, click the **Dynamic QoS** tab.
- **Step 3** Locate the flow that you want to troubleshoot.
- **Step 4** For that flow, click **Troubleshoot** in the **Path Trace** column. A path trace is conducted on the selected flow, and the results are displayed in **Path Trace** in a separate browser window. For information about interpreting path trace results, see the *Cisco Path Trace Application for APIC-EM User Guide*.

 $\mathbf l$ 

T

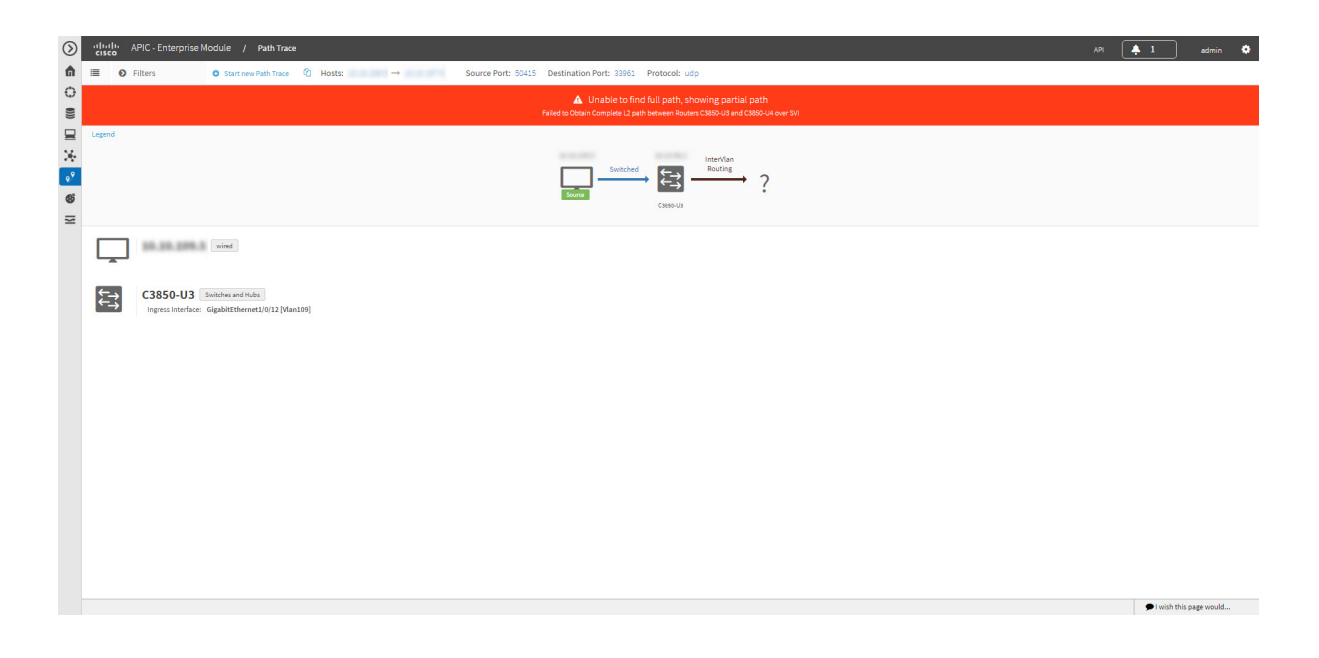